**Guide d'installation rapide** 

# **Commencer**

Brother Industries, Ltd.

15-1, Naeshiro-cho, Mizuho-ku, Nagoya 467-8561, Japon

Nous vous remercions d'avoir choisi Brother. Votre soutien est important pour nous et nous sommes heureux de vous compter parmi nos clients. Votre produit Brother est conçu et fabriqué selon les standards les plus élevés afin d'offrir des performances fiables jour après jour.

**Veuillez lire le Guide de Sécurité du Produit à la [page 20](#page-19-0) avant d'installer l'appareil.** Revenez ensuite à cette page du Guide d'installation rapide pour connaître la procédure de configuration et d'installation appropriée.

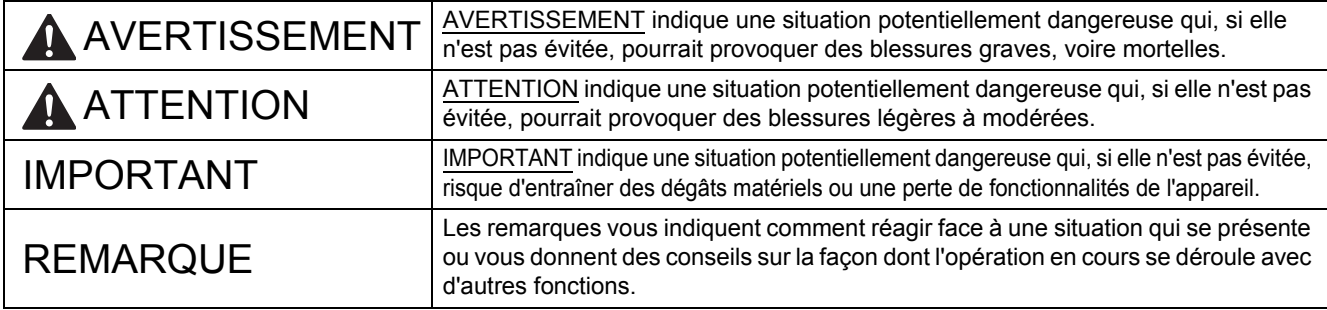

#### **REMARQUE**

Sauf indication contraire, les illustrations de ce guide sont celles du modèle ADS-1600W.

# **1 Déballez l'appareil et vérifiez les composants**

*Les composants figurant dans le carton peuvent varier selon le pays*.

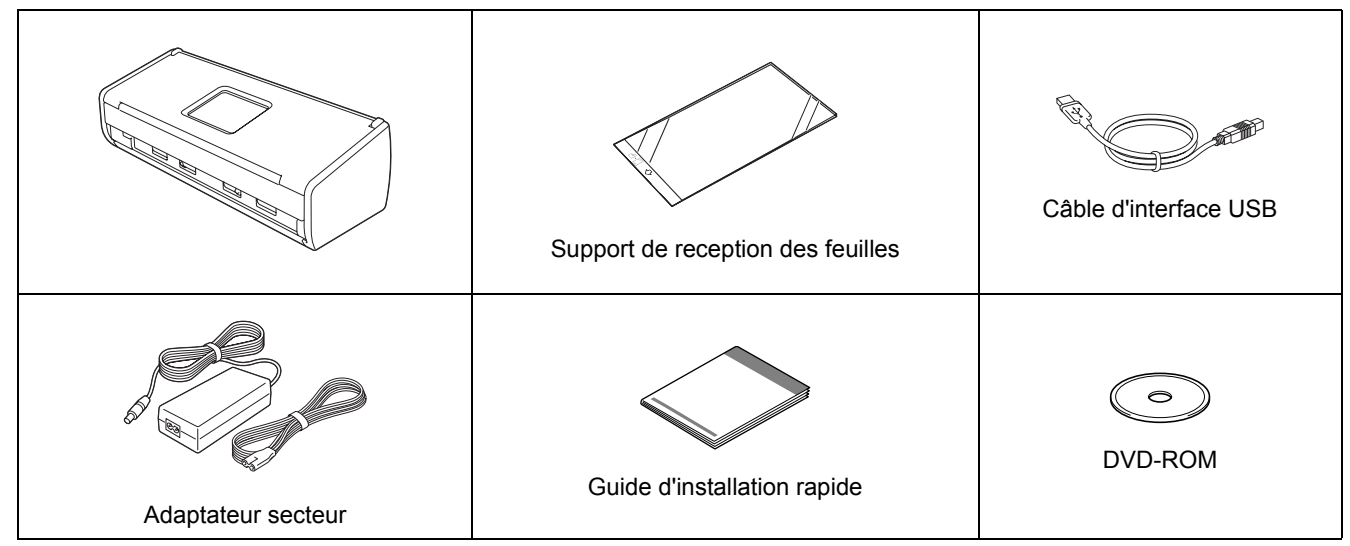

Vous pouvez télécharger le *Guide de l'utilisateur* et le *Guide utilisateur - Réseau* correspondant à votre modèle sur le site Brother Solutions Center à l'adresse <http://solutions.brother.com/>. Si votre ordinateur ne comporte pas de lecteur de DVD-ROM, si le DVD-ROM ne contient pas les pilotes adaptés à votre système d'exploitation ou si vous souhaitez télécharger des manuels et des utilitaires, visitez la page correspondant à votre modèle sur le site <http://solutions.brother.com/>. Certaines applications logicielles figurant sur le DVD-ROM peuvent ne pas être disponibles en téléchargement.

# **AVERTISSEMENT**

- **Ce produit a été emballé dans un sachet en plastique. Pour éviter tout risque de suffocation, conservez les sachets en plastique hors de portée des bébés et des jeunes enfants. N'utilisez pas les sachets dans des berceaux, des lits, des poussettes ou des parcs de jeu. Le sachet n'est pas un jouet.**
- **Utilisez uniquement l'adaptateur secteur fourni avec ce produit.**

#### **REMARQUE**

- Nous vous recommandons de conserver l'emballage d'origine dans le cas où vous devriez expédier votre appareil.
- Veuillez utiliser le câble USB fourni si vous voulez connecter l'appareil à un ordinateur.
- **a** Enlevez le ruban adhésif protecteur et le film plastique qui recouvre l'appareil et l'écran LCD ou le panneau de commande.
- **b** Vérifiez que vous disposez de tous les composants.

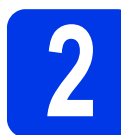

### **2 Raccordez l'adaptateur secteur**

#### **REMARQUE**

NE branchez PAS le câble USB à ce stade.

**a** Raccordez l'adaptateur secteur.

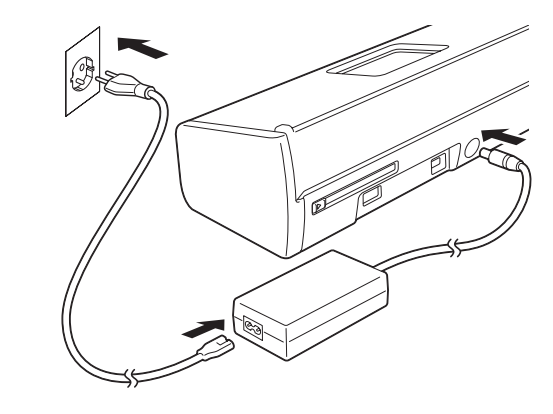

**b** Ouvrez le capot supérieur  $\bullet$  et rabattez fermement le volet du capot supérieur @ jusqu'au déclic.

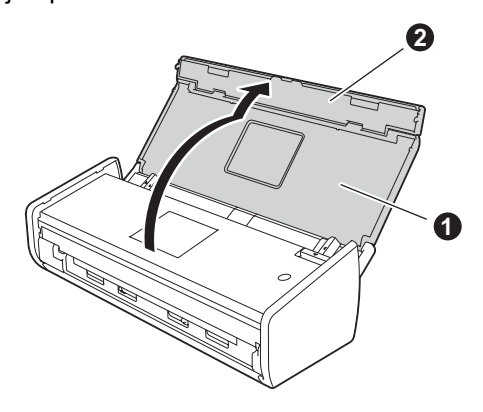

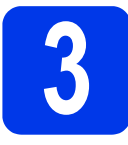

# **3 Choisissez votre type de connexion**

Ces instructions d'installation concernent Windows® XP Édition Familiale, XP Professionnel, Windows Vista®, Windows<sup>®</sup> 7. Windows<sup>®</sup> 8. ainsi que Mac OS X v10.6.8, 10.7.x et 10.8.x.

Si votre ordinateur ne comporte pas de lecteur de DVD-ROM, si le DVD-ROM ne contient pas les pilotes adaptés à votre système d'exploitation ou si vous souhaitez télécharger des manuels et des utilitaires, visitez la page correspondant à votre modèle sur le site<http://solutions.brother.com/>. Certaines applications logicielles figurant sur le DVD-ROM peuvent ne pas être disponibles en téléchargement.

### **REMARQUE**

Utilisateurs de Windows® 8 : si les manuels Brother sont au format PDF, utilisez Adobe® Reader® pour les ouvrir. Si Adobe® Reader® est installé sur votre ordinateur mais que vous ne pouvez pas ouvrir les fichiers dans Adobe® Reader®, modifiez l'association de fichiers pour PDF (voir *[Comment ouvrir un fichier PDF dans](#page-18-0)  Adobe[® Reader® \(Windows® 8\)](#page-18-0)* à la page 19).

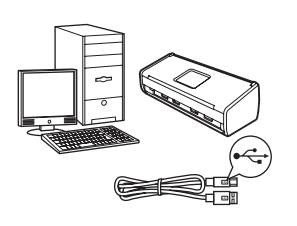

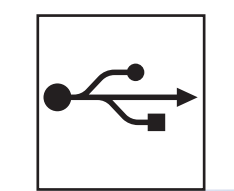

# **Pour le câble d'interface USB**

Windows®, allez à la [page 4](#page-3-0) Macintosh, allez à la [page 6](#page-5-0)

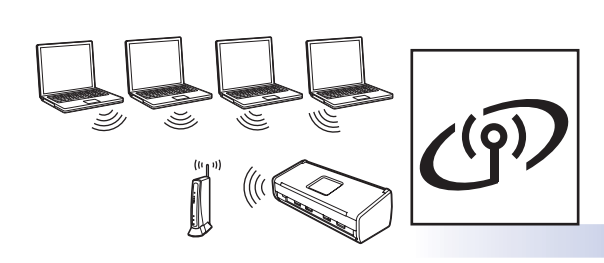

# **Pour le réseau sans fil**

Windows® et Macintosh, allez à la [page 7](#page-6-0)

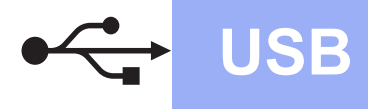

**Windows USB ®**

# <span id="page-3-0"></span>**Pour les utilisateurs de l'interface USB Windows®**

**(Windows® XP Édition Familiale/XP Professionnel/Windows Vista®/Windows® 7/Windows® 8)**

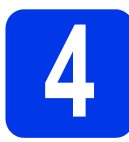

### **4 Avant l'installation**

Assurez-vous que votre ordinateur et l'appareil sont SOUS TENSION.

#### **REMARQUE**

- NE branchez PAS le câble USB à ce stade.
- Le cas échéant, fermez les programmes en cours d'exécution.
- Les écrans peuvent varier selon le système d'exploitation que vous utilisez.
- Le DVD-ROM comprend Nuance™ PaperPort™12SE. Ce logiciel prend en charge Windows® XP Édition Familiale (SP3 ou plus récent), XP Professionnel (SP3 ou plus récent), Windows Vista® (SP2 ou plus récent), Windows® 7 et Windows® 8. Mettez à jour vers le dernier Service Pack de Windows® avant d'installer MFL-Pro Suite.

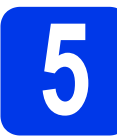

# **5 Installez MFL-Pro Suite**

**a** Insérez le DVD-ROM dans le lecteur de DVD-ROM. Si l'écran du nom du modèle apparaît, sélectionnez votre appareil. Si l'écran de sélection des langues apparaît, sélectionnez la langue de votre choix.

#### **REMARQUE**

• Si l'écran Brother n'apparaît pas automatiquement, allez sur **Ordinateur** (**Poste de travail**).

(Pour Windows® 8 : cliquez sur l'icône

 (**Explorateur de fichiers**) dans la barre des tâches, puis allez sur **Ordinateur**.)

• Double-cliquez sur l'icône du DVD-ROM, puis double-cliquez sur **start.exe**.

b Cliquez sur **Installer le logiciel MFL-Pro Suite**, puis sur **Oui** si vous acceptez les termes du contrat de licence.

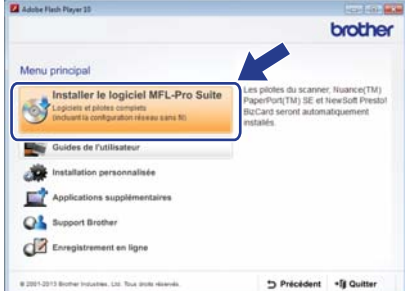

#### **REMARQUE**

Pour Windows Vista®, Windows® 7 et Windows® 8, lorsque l'écran Contrôle de compte d'utilisateur apparaît, cliquez sur **Autoriser** ou sur **Oui**.

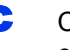

c Choisissez **Branchement local (USB)**, puis cliquez sur **Suivant**.

#### **REMARQUE**

Si l'écran **Sécurité de Windows** apparaît, cochez la case et cliquez sur **Installer** pour terminer l'installation correctement.

d Suivez les instructions affichées à l'écran.

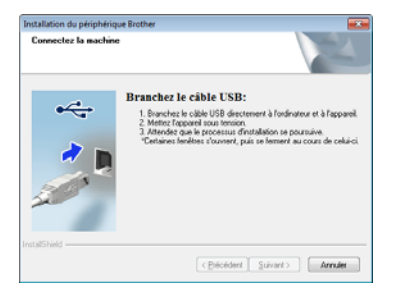

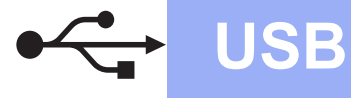

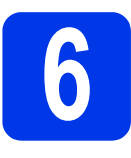

# **6 Branchez le câble USB**

**a** Connectez le câble USB au port USB identifié par le symbole  $\left[\frac{1}{2}\right]$  au dos de votre appareil. Connectez l'autre extrémité du câble à l'ordinateur.

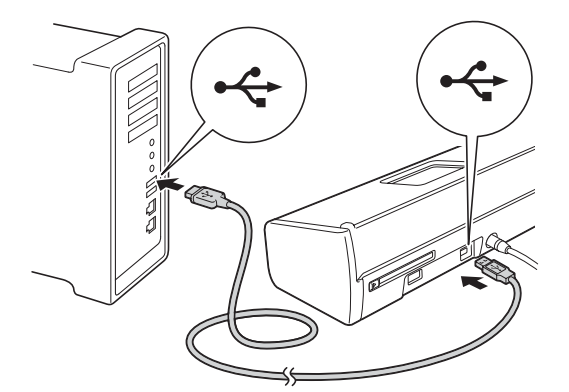

**b** L'installation se poursuit automatiquement. Les écrans d'installation s'affichent les uns après les autres.

### **REMARQUE**

N'essayez PAS d'annuler quelque écran que ce soit pendant l'installation. Il peut s'écouler quelques secondes avant que tous les écrans apparaissent.

c Lorsque l'écran **Enregistrement en ligne** s'affiche, faites votre sélection et suivez les instructions affichées à l'écran.

# **7 Terminez et redémarrez**

**a** Cliquez sur **Terminer** pour redémarrer votre ordinateur.

### **REMARQUE**

- Si un message d'erreur apparaît pendant l'installation du logiciel, effectuez l'une des opérations suivantes :
	- Utilisateurs de Windows® XP, Windows Vista® et Windows® 7 : exécutez le **Diagnostic d'installation** qui se trouve dans

 (**Démarrer**), **Tous les programmes**, **Brother**, **ADS-XXXXX** (où XXXXX correspond au nom de votre modèle).

Utilisateurs de Windows® 8 : pour exécuter le **Diagnostic d'installation**, double-cliquez sur

**RE** (Brother Utilities) sur le bureau, puis cliquez sur la liste déroulante et sélectionnez le nom de votre modèle (s'il n'est pas déjà sélectionné). Cliquez sur **Outils** dans la barre de navigation de gauche.

- Selon vos paramètres de sécurité, il se peut qu'une fenêtre Sécurité de Windows® ou d'un logiciel antivirus s'affiche lors de l'utilisation de l'appareil ou de son logiciel. Autorisez la poursuite de l'installation.
- **b** Les écrans suivants apparaissent :
	- Lorsque l'écran **Paramètre de la mise à jour du logiciel** apparaît, choisissez le paramètre de mise à jour du logiciel souhaité, puis cliquez sur **OK**.
	- Lorsque le Programme de recherche et d'assistance pdt Brother démarre, sélectionnez votre préférence et suivez les instructions affichées à l'écran.

#### **REMARQUE**

La mise à jour du logiciel et le Programme de recherche et d'assistance pdt Brother nécessitent un accès Internet.

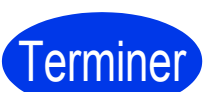

**L'installation est maintenant terminée et il est possible de faire une numérisation test. Voir**  *Numérisation test (numériser vers PDF)* **à la [page 18.](#page-17-0)**

**Pour installer les applications optionnelles :**

**Maintenant, allez à**

**[Page 16](#page-15-0)**

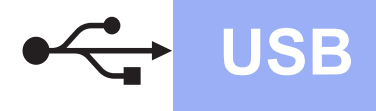

### <span id="page-5-0"></span>**Pour les utilisateurs de l'interface Macintosh USB**

**(Mac OS X v10.6.8/10.7.x/10.8.x)**

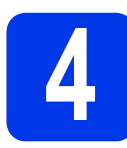

# **4 Avant l'installation**

Assurez-vous que l'appareil est alimenté et que le Macintosh est ALLUMÉ.

#### **REMARQUE**

Pour les utilisateurs de Mac OS X v10.6.0 à 10.6.7, effectuez une mise à niveau vers Mac OS X v10.6.8 - 10.8.x.

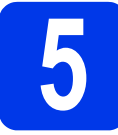

# **5 Branchez le câble USB**

#### **REMARQUE**

- Veuillez NE PAS raccorder l'appareil à un port USB du clavier ou à un concentrateur USB non alimenté.
- Connectez directement l'appareil au Macintosh.
- **a** Connectez le câble USB au port USB identifié par le symbole  $\leftarrow$  au dos de votre appareil. Connectez l'autre extrémité du câble à l'ordinateur.

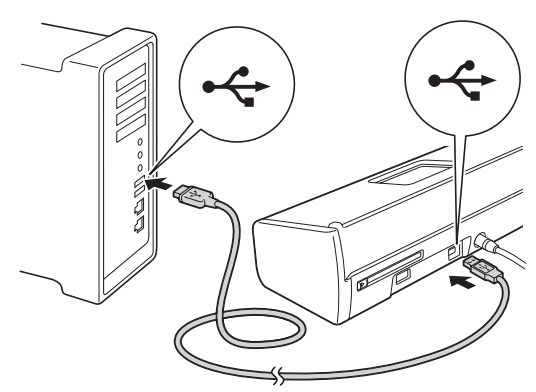

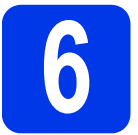

# **6 Installez MFL-Pro Suite**

- a Insérez le DVD-ROM du programme d'installation dans le lecteur de DVD-ROM.
- **b** Double-cliquez sur l'icône Start Here OSX pour commencer l'installation. Si l'écran du nom du modèle apparaît, sélectionnez votre appareil.

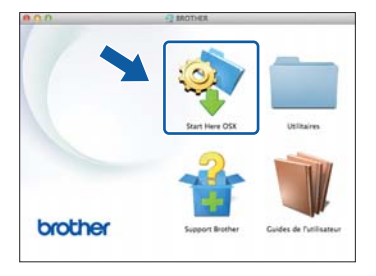

- c Choisissez **Branchement local (USB)**, puis cliquez sur **Suivant**. Suivez les instructions affichées à l'écran.
- **d** Après l'installation, le logiciel Brother recherche le périphérique Brother. Cette opération dure quelques instants.
- $\bullet$  Choisissez votre appareil dans la liste, puis cliquez sur **Suivant**.

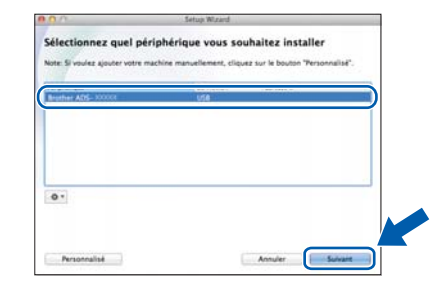

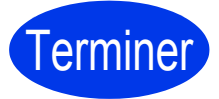

**L'installation est maintenant terminée et il est possible de faire une numérisation test. Voir**  *Numérisation test (numériser vers PDF)* **à la [page 18.](#page-17-0)**

**Pour installer les applications optionnelles :**

**Maintenant, allez à**

**[Page 17](#page-16-0)**

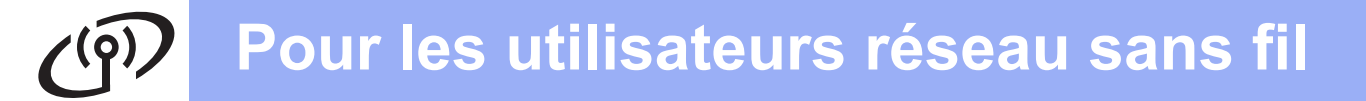

# <span id="page-6-0"></span>**Pour les utilisateurs de l'interface réseau sans fil**

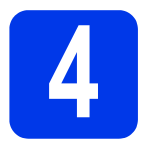

# **4 Choisissez votre méthode de configuration sans fil**

Les instructions suivantes proposent deux méthodes de configuration de votre appareil Brother sur un réseau sans fil. Si vous souhaitez numériser à l'aide de vos appareils mobiles uniquement et que votre point d'accès ou routeur sans fil prend en charge la configuration sans fil automatique « presse-bouton » (WPS ou AOSS™), sélectionnez l[a](#page-6-1) méthode **[b](#page-6-2)**. Sinon, sélectionnez la méthode **a**.

<span id="page-6-1"></span>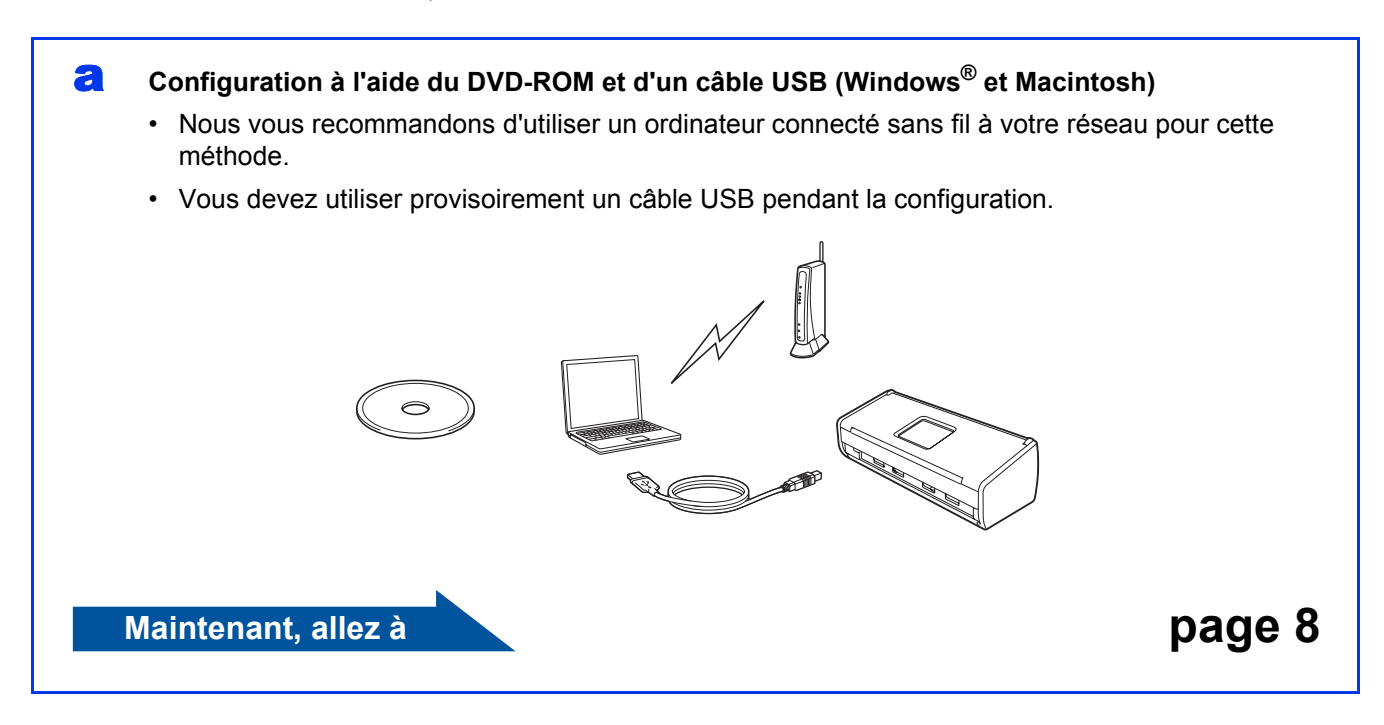

<span id="page-6-2"></span>**b** Configuration « presse-bouton » à l'aide de WPS ou d'AOSS™ (appareils mobiles)

- Utilisez cette méthode si votre point d'accès ou routeur sans fil prend en charge la configuration sans fil automatique « presse-bouton » (WPS ou AOSS™).
- Si vous souhaitez numériser à l'aide de votre ordinateur, utilisez la méthode [a](#page-6-1).

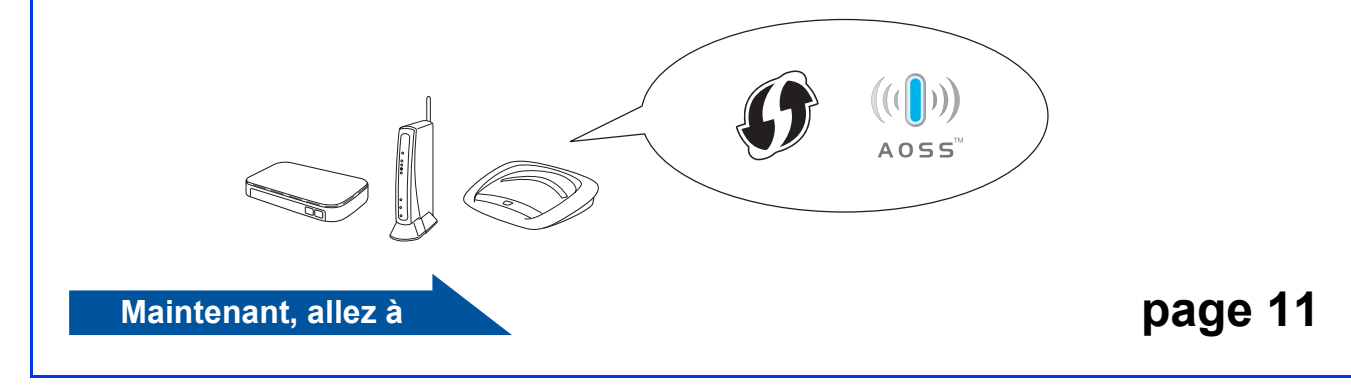

# **Pour les utilisateurs réseau sans fil**

<span id="page-7-0"></span>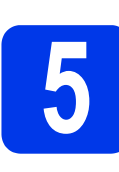

### **5** Configuration à l'aide du<br>**5** DVD-ROM et d'un câble<br>USB (Windows<sup>®</sup> et **DVD-ROM et d'un câble USB (Windows® et Macintosh)**

**Pour les utilisateurs Macintosh :**

**Pour l'installation Macintosh, insérez le DVD-ROM dans le lecteur de DVD-ROM et double-cliquez sur Start Here OSX. Sélectionnez l'installation sans fil et suivez les instructions Configuration de la connexion sans fil sur l'écran de l'ordinateur.**

Pour les utilisateurs Windows® :

**a** Insérez le DVD-ROM dans le lecteur de DVD-ROM. Si l'écran du nom du modèle apparaît, sélectionnez votre appareil. Si l'écran de sélection des langues apparaît, sélectionnez la langue de votre choix.

#### **REMARQUE**

• Si l'écran Brother n'apparaît pas automatiquement, allez sur **Ordinateur** (**Poste de travail**).

(Pour Windows® 8 : cliquez sur l'icône

 (**Explorateur de fichiers**) dans la barre des tâches, puis allez sur **Ordinateur**.)

- Double-cliquez sur l'icône du DVD-ROM, puis double-cliquez sur **start.exe**.
- **b** Cliquez sur **Installer le logiciel MFL-Pro Suite** puis sur **Oui** si vous acceptez les termes du contrat de licence.

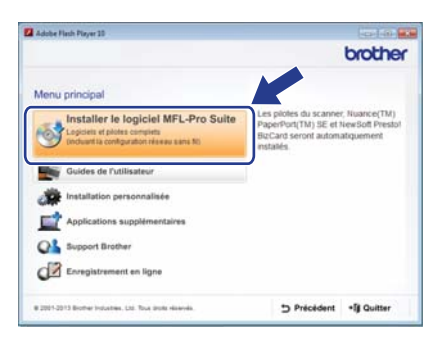

### **REMARQUE**

- Pour Windows Vista<sup>®</sup>, Windows<sup>®</sup> 7 et Windows® 8, lorsque l'écran Contrôle de compte d'utilisateur apparaît, cliquez sur **Autoriser** ou sur **Oui**.
- Cliquez sur **Oui** si vous acceptez les termes du contrat de licence.
- **C** Choisissez **Connexion réseau sans fil**, puis cliquez sur **Suivant**.
- d Lorsque l'écran **Pare-feu/logiciel antivirus détecté** apparaît, choisissez **Changez les paramètres de port du pare-feu pour permettre la connexion réseau et continuez l'installation. (Recommandé)** et cliquez sur **Suivant**.

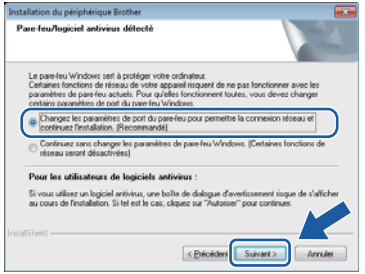

- e Suivez les instructions affichées à l'écran pour configurer l'appareil Brother.
- <sup>f</sup> L'appareil est désormais prêt à se connecter au réseau sans fil. Cela peut prendre quelques minutes.
- **La configuration sans fil est terminée.**   $\alpha$ Le témoin Wi-Fi **company** du panneau de **commande s'allume, indiquant que l'interface réseau de l'appareil est réglée sur WLAN.**

**Pour installer MFL-Pro Suite**

**Pour les utilisateurs Windows® :**

**Maintenant, allez à**

**Étape** [g](#page-8-0) **à la [page 9](#page-8-0)**

**Pour les utilisateurs Macintosh :**

**Maintenant, allez à**

**Étape** [g](#page-9-0) **à la [page 10](#page-9-0)**

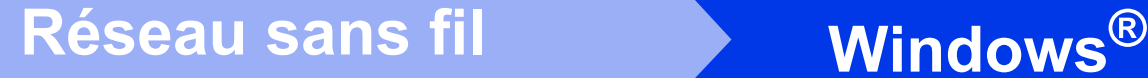

<span id="page-8-0"></span>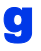

Choisissez votre appareil dans la liste, puis cliquez sur **Suivant**.

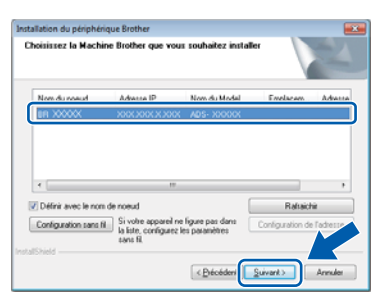

### **REMARQUE**

- Si l'appareil n'a pas encore été détecté sur le réseau, vérifiez vos paramètres en suivant les instructions à l'écran.
- Si vous utilisez WEP et que le témoin WiFi du panneau de commande s'allume (pour le modèle ADS-1100W) ou que l'écran LCD affiche Branché (pour le modèle ADS-1600W) mais que votre appareil n'est pas détecté sur le réseau, assurez-vous que vous avez saisi la clé WEP correctement. La clé WEP est sensible à la casse.

**h** L'installation des pilotes Brother est lancée automatiquement. Les écrans d'installation s'affichent les uns après les autres.

### **REMARQUE**

- N'essayez PAS d'annuler quelque écran que ce soit pendant l'installation. Il peut s'écouler quelques secondes avant que tous les écrans apparaissent.
- Si l'écran **Sécurité de Windows** apparaît, cochez la case et cliquez sur **Installer** pour terminer l'installation correctement.

i Lorsque l'écran **Enregistrement en ligne** s'affiche, faites votre sélection et suivez les instructions affichées à l'écran.

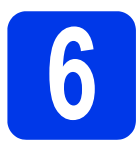

# **6 Terminez et redémarrez**

a Cliquez sur **Terminer** pour redémarrer votre ordinateur.

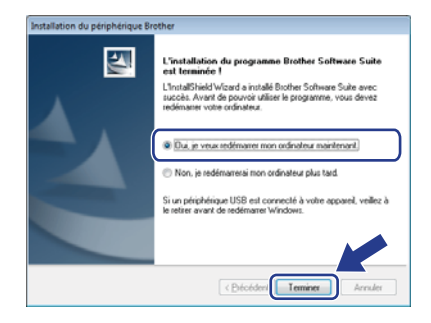

#### **REMARQUE**

Si un message d'erreur apparaît pendant l'installation du logiciel, effectuez l'une des opérations suivantes :

- Utilisateurs de Windows® XP, Windows Vista® et Windows® 7 : exécutez le **Diagnostic d'installation** qui se trouve dans
	- (**Démarrer**), **Tous les programmes**, **Brother**, **ADS-XXXXX** (où XXXXX correspond au nom de votre modèle).
- Utilisateurs de Windows® 8 : pour exécuter le **Diagnostic d'installation**, double-cliquez sur

 (**Brother Utilities**) sur le bureau, puis cliquez sur la liste déroulante et sélectionnez le nom de votre modèle (s'il n'est pas déjà sélectionné). Cliquez sur **Outils** dans la barre de navigation de gauche.

- **b** Les écrans suivants apparaissent :
	- Lorsque l'écran **Paramètre de la mise à jour du logiciel** apparaît, choisissez le paramètre de mise à jour du logiciel souhaité, puis cliquez sur **OK**.
	- Lorsque le Programme de recherche et d'assistance pdt Brother démarre, suivez les instructions affichées à l'écran.

#### **REMARQUE**

- La mise à jour du logiciel et le Programme de recherche et d'assistance pdt Brother nécessitent un accès Internet.
- Lorsque vous installez MFL-Pro Suite, l'Aide Brother est également installée automatiquement. L'Aide Brother vous permet d'accéder au Brother Solutions Center en

cliquant sur  $\int$  *Brother Help* dans la barre des tâches.

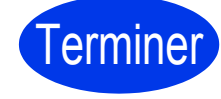

**L'installation est maintenant terminée et il est possible de faire une numérisation test. Voir**  *Numérisation test (numériser vers PDF)* **à la [page 18.](#page-17-0)**

**Pour installer les applications optionnelles :**

**Maintenant, allez à**

**[Page 16](#page-15-0)**

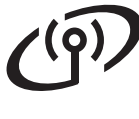

<span id="page-9-0"></span>g Choisissez votre appareil dans la liste, puis cliquez sur **Suivant**.

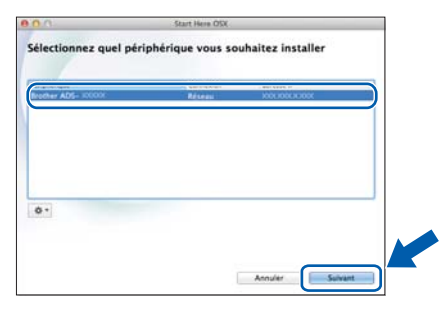

### **REMARQUE**

Si vos paramètres sans fil échouent, l'écran **Assistant de configuration de la connexion sans fil** apparaît. Suivez les instructions affichées à l'écran pour procéder à la configuration sans fil.

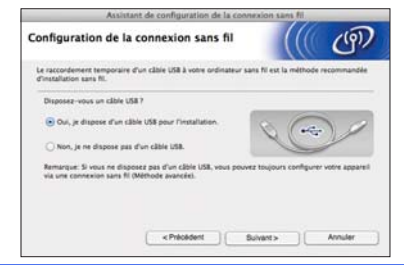

**h** L'installation des pilotes Brother est lancée automatiquement. Veuillez patienter pendant l'installation du logiciel.

#### **REMARQUE**

• (ADS-1100W)

Vous pouvez trouver l'adresse MAC (adresse Ethernet) dans **Etat du réseau** à partir de l'onglet **Réseau** et l'adresse IP de votre appareil dans **TCP/IP (Sans fil)** dans **Sans fil** à partir de l'onglet **Réseau** de l'application Gestion à partir du Web. Voir le *Guide utilisateur - Réseau*.

#### (ADS-1600W)

Vous pouvez trouver l'adresse MAC (adresse Ethernet) et l'adresse IP de l'appareil sur le panneau de commande de l'appareil. Pour trouver l'adresse MAC, appuyez sur

(Réglages), Réseau, WLAN puis sur Adresse MAC. Pour trouver l'adresse IP,

appuyez sur <sup>11</sup> (Réglages), Réseau, WLAN, TCP/IP puis sur Adresse IP.

• Si l'écran **Configurer le nom du "Scan Vers" réseau** apparaît, entrez un nom pour le Macintosh (15 caractères maximum), puis cliquez sur **Suivant**.

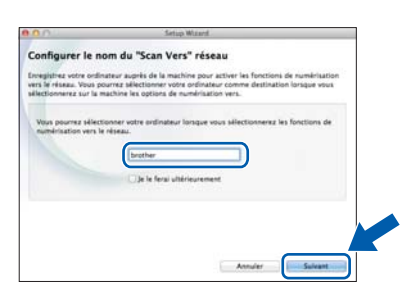

Le nom que vous saisissez apparaît dans la liste déroulante **Destination** dans **Numérisation vers réseau** à partir de l'onglet **Numérisation** de l'application Gestion à partir du Web (ADS-1100W uniquement) (voir le *Guide de l'utilisateur*) ou sur l'écran LCD de l'appareil (ADS-1600W uniquement) lorsque vous choisissez une option de numérisation.

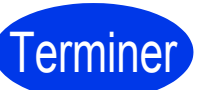

**L'installation est maintenant terminée et il est possible de faire une numérisation test. Voir**  *Numérisation test (numériser vers PDF)* **à la [page 18.](#page-17-0)**

**Pour installer les applications optionnelles :**

**Maintenant, allez à**

**[Page 17](#page-16-0)**

# **Pour les utilisateurs réseau sans fil**

<span id="page-10-1"></span><span id="page-10-0"></span>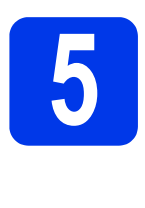

**5 Configuration l'aide de WPS ou « presse-bouton » à d'AOSS™ (appareils mobiles)**

#### **(ADS-1100W)**

**a** Vérifiez que votre point d'accès ou routeur sans fil comporte le symbole WPS ou AOSS™, comme illustré ci-dessous.

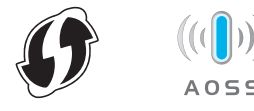

- **b** Placez l'appareil Brother à proximité de votre point d'accès ou routeur WPS ou AOSS™. La portée peut varier selon votre environnement. Reportez-vous aux instructions fournies avec votre point d'accès ou routeur.
- c Appuyez sur le bouton WPS ou AOSS™ sur votre point d'accès ou routeur sans fil (pour plus d'informations, voir les instructions fournies avec votre point d'accès ou routeur sans fil).

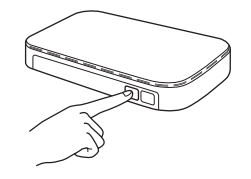

d A l'aide d'un petit objet pointu, appuyez sur le bouton AOSS/WPS au dos de l'appareil pendant moins de deux secondes.

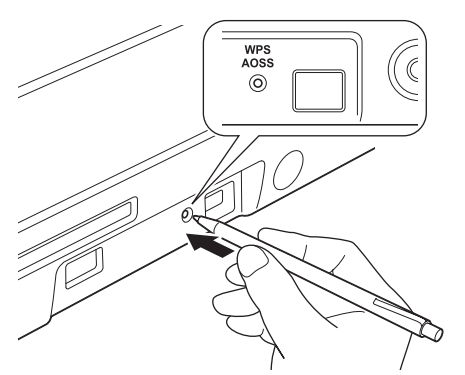

### **REMARQUE**

- Si vous n'appuyez pas sur le bouton AOSS/WPS au dos de l'appareil peu après avoir appuyé sur le bouton WPS ou AOSS™ sur votre point d'accès ou routeur sans fil, la connexion risque d'échouer.
- Si votre point d'accès ou routeur sans fil prend en charge WPS et que vous souhaitez configurer l'appareil en utilisant la méthode PIN (numéro d'identification personnel), voir *Configuration à l'aide de la méthode PIN de WPS (Wi-Fi Protected Setup)* dans le *Guide utilisateur - Réseau*.
- e Cette fonction va détecter automatiquement le mode (WPS ou AOSS™) utilisé par votre point d'accès ou routeur sans fil et essayer de vous connecter au réseau sans fil.
	- Si votre appareil sans fil est connecté avec succès, le témoin Wi-Fi a du panneau de commande s'allume. Si la connexion a échoué, les DEL clignotent pour indiquer le statut de l'erreur. Prenez note du statut de l'erreur, consultez *[Dépannage](#page-12-0)* [à la page 13](#page-12-0) puis corrigez l'erreur.
- $OK!$

**La configuration sans fil est terminée.**  Le témoin Wi-Fi **company** du panneau de **commande s'allume, indiquant que l'interface réseau de l'appareil est réglée sur WLAN.**

#### **REMARQUE**

- Connectez votre appareil mobile à un point d'accès ou routeur sans fil en utilisant une connexion Wi-Fi.
- Téléchargez et installez Brother iPrint&Scan (Android™/iOS/Windows® Phone) depuis le site de téléchargement d'applications de votre appareil mobile.
- Pour télécharger le Guide de l'utilisateur de l'application que vous utilisez (Brother iPrint&Scan), visitez le site Brother Solutions Center à l'adresse<http://solutions.brother.com/> et cliquez sur Manuels sur la page de votre modèle.

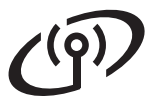

# **Pour les utilisateurs réseau sans fil**

#### **(ADS-1600W)**

**a** Vérifiez que votre point d'accès ou routeur sans fil comporte le symbole WPS ou AOSS™, comme illustré ci-dessous.

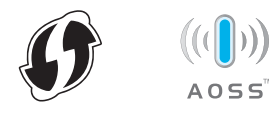

- **b** Placez l'appareil Brother à proximité de votre point d'accès ou routeur WPS ou AOSS™. La portée peut varier selon votre environnement. Reportez-vous aux instructions fournies avec votre point d'accès ou routeur.
- C Sur le panneau de commande de l'appareil, appuyez sur **(Kéglages)**, Réseau, WLAN, puis sur WPS/AOSS.

Lorsque Activer le réseau sans fil ? s'affiche, appuyez sur Oui pour accepter.

#### **REMARQUE**

- Si vous ne démarrez pas WPS/AOSS à partir du panneau de commande de l'appareil peu après avoir appuyé sur le bouton WPS ou AOSS™ sur votre point d'accès/routeur sans fil, la connexion risque d'échouer.
- Si votre point d'accès ou routeur sans fil prend en charge WPS et que vous souhaitez configurer l'appareil en utilisant la méthode PIN (numéro d'identification personnel), voir *Configuration à l'aide de la méthode PIN de WPS (Wi-Fi Protected Setup)* dans le *Guide utilisateur - Réseau*.
- **d** Lorsque l'écran LCD vous invite à démarrer WPS ou AOSS™, appuyez sur le bouton WPS ou AOSS™ sur votre point d'accès ou routeur sans fil (pour plus d'informations, voir les instructions fournies avec votre point d'accès ou routeur sans fil).

Appuyez sur OK sur votre appareil.

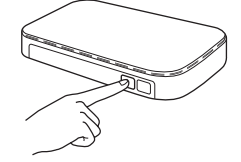

 $\bullet$  Cette fonction va détecter automatiquement le mode (WPS ou AOSS™) utilisé par votre point d'accès ou routeur sans fil et essayer de vous connecter au réseau sans fil.

 $\mathbf f$  Si la connexion de votre appareil sans fil a réussi, le message Branché s'affiche sur l'écran LCD jusqu'à ce que vous appuyiez sur OK.

> Si la connexion a échoué, un code d'erreur s'affiche sur l'écran LCD. Prenez note du code d'erreur, consultez *Dépannage* [à la page 13](#page-12-0)  puis corrigez l'erreur.

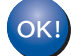

#### **La configuration sans fil est terminée.**

Le témoin Wi-Fi **company** du panneau de **commande s'allume, indiquant que l'interface réseau de l'appareil est réglée sur WLAN.**

#### **REMARQUE**

- Connectez votre appareil mobile à un point d'accès ou routeur sans fil en utilisant une connexion Wi-Fi.
- Téléchargez et installez Brother iPrint&Scan (Android™/iOS/Windows® Phone) depuis le site de téléchargement d'applications de votre appareil mobile.
- Pour télécharger le Guide de l'utilisateur de l'application que vous utilisez (Brother iPrint&Scan), visitez le site Brother Solutions Center à l'adresse <http://solutions.brother.com/> et cliquez sur Manuels sur la page de votre modèle.

# <span id="page-12-0"></span>**Dépannage**

**Si vous avez besoin d'aide pendant la configuration et que vous souhaitez contacter le service clientèle Brother, assurez-vous que vous avez à portée de main votre SSID (nom du réseau) et votre clé de réseau. Nous ne pouvons pas vous aider à trouver ces informations.**

#### <span id="page-12-1"></span>**Comment trouver les informations de sécurité du réseau sans fil (SSID et clé de réseau\*)**

1) Consultez la documentation fournie avec votre point d'accès ou routeur sans fil.

- 2) Il se peut que le SSID par défaut du réseau soit le nom du fabricant ou le nom du modèle.
- 3) Si vous ne connaissez pas les informations de sécurité, veuillez consulter le fabricant du routeur, votre administrateur système ou votre fournisseur d'accès à Internet.
- \* Il se peut que la clé de réseau soit appelée Mot de passe, Clé de sécurité ou Clé de cryptage.
- \* Si le point d'accès ou le routeur du réseau sans fil ne diffuse pas le SSID, ce dernier ne sera pas détecté automatiquement. Vous devrez entrer le nom du SSID manuellement. Voir le *Guide utilisateur - Réseau*.

#### **Statut d'erreur/codes d'erreur**

Si les voyants DEL (sur le modèle ADS-1100W) ou l'écran LCD (sur le modèle ADS-1600W) indiquent une erreur, localisez le statut ou le code de l'erreur dans les tableaux suivants, et appliquez la solution recommandée pour corriger l'erreur.

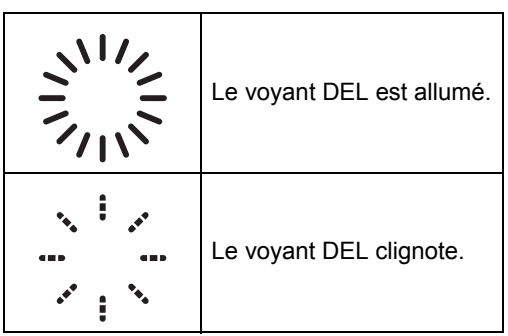

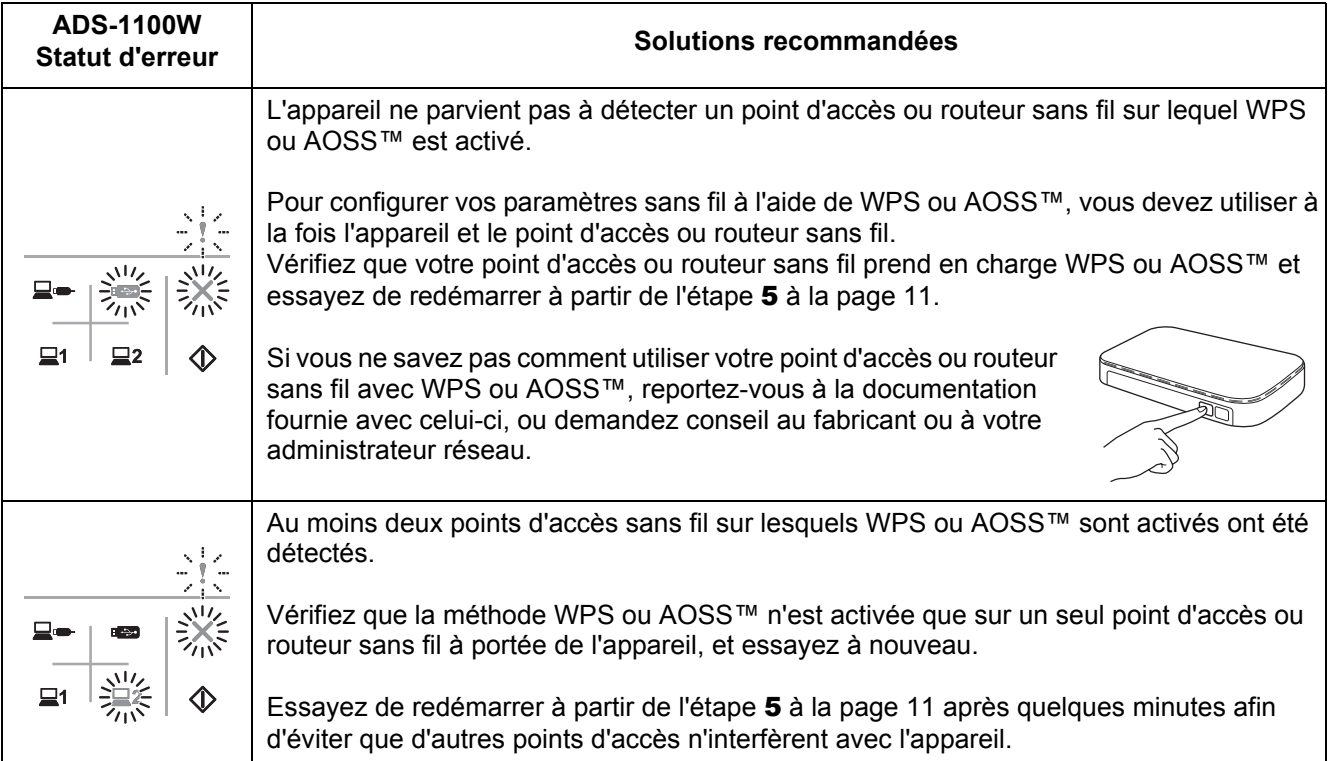

**Reseau sans Réseau sans fil**

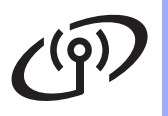

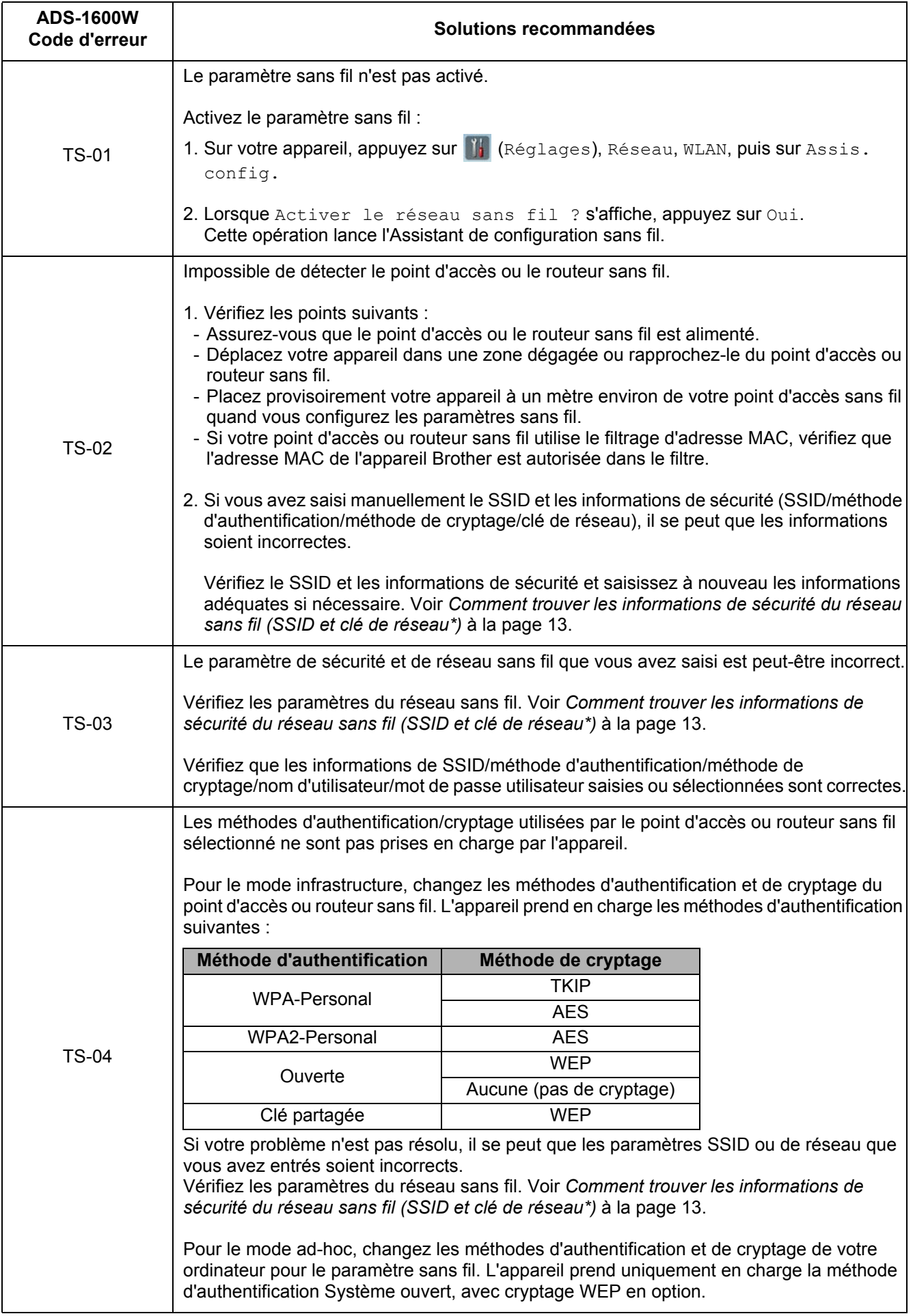

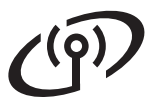

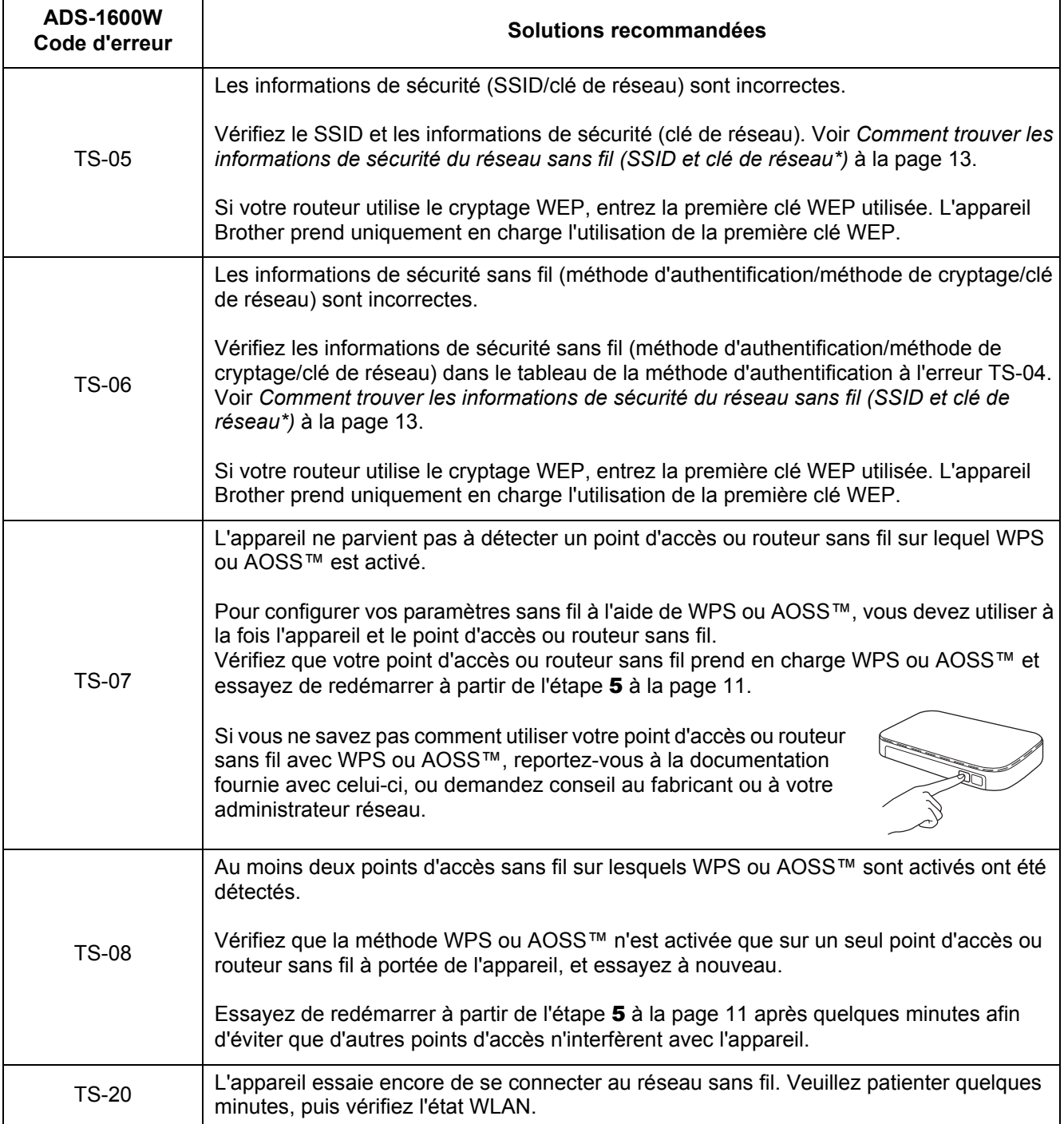

# **Installer les applications optionnelles**

# <span id="page-15-0"></span>**1 Installer les applications (utilisateurs Windows®) optionnelles**

#### **BR-Receipts**

L'application BR-Receipts de Brother traite les reçus en utilisant les informations de vos images numérisées et en les catégorisant. Vous pouvez générer des rapports permettant d'afficher et de suivre les dépenses catégorisées. (La disponibilité de cette application varie selon votre pays.)

#### **Nuance PDF Converter Professional 8 (ADS-1600W uniquement)**

Nuance PDF Converter Professional 8 propose de multiples fonctions pour la gestion des fichiers PDF. Le logiciel permet de déverrouiller et d'ouvrir des fichiers PDF à des fins d'affichage, d'édition, d'annotation et de réassemblage.

**Entrez le numéro de série de Nuance affiché sur l'étui de MFL-Pro Suite DVD-ROM lors de l'installation de Nuance PDF Converter Professional 8.**

**a** Réinsérez le DVD-ROM ou double-cliquez sur le programme **start.exe**. Si l'écran du nom du modèle apparaît, sélectionnez votre appareil. Si l'écran de sélection des langues apparaît, sélectionnez la langue de votre choix.

**b** Le Menu principal du DVD-ROM apparaît. Cliquez sur **Applications supplémentaires**.

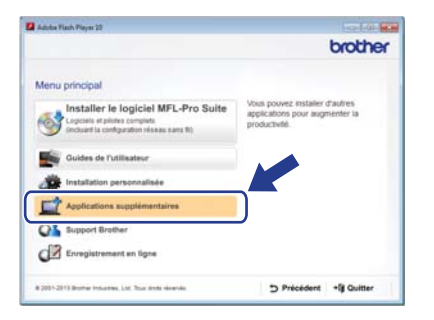

C Cliquez sur le bouton de l'application que vous voulez installer.

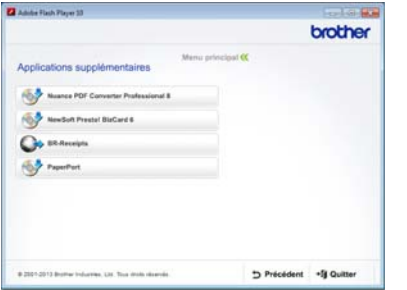

d Pour installer d'autres applications, revenez à l'écran **Applications supplémentaires**.

Pour quitter, cliquez sur **Quitter**.

#### **REMARQUE**

- Pour démarrer BR-Receipts, effectuez l'une des opérations suivantes :
	- Utilisateurs de Windows<sup>®</sup> XP, Windows Vista<sup>®</sup> et Windows<sup>®</sup> 7 : cliquez sur

 (**Démarrer**), **Tous les programmes**, **Brother** puis sur **BR-Receipts**.

Utilisateurs de Windows<sup>®</sup> 8 : double-cliquez

sur (**Brother Utilities**) sur le bureau,

puis cliquez sur (**BR-Receipts**).

- Pour démarrer Nuance PDF Converter Professional 8, effectuez l'une des opérations suivantes :
	- Utilisateurs de Windows® XP. Windows Vista® et Windows<sup>®</sup> 7 : cliquez sur

 (**Démarrer**), **Tous les programmes**, **Nuance PDF Converter Professional 8** puis sur **PDF Converter Professional**.

Utilisateurs de Windows<sup>®</sup> 8 : déplacez votre souris vers le coin inférieur droit de votre bureau. Lorsque la barre de menu apparaît, cliquez sur **Accueil** puis sur

(**PDF Converter Professional**).

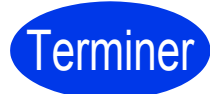

Terminer **L'installation est maintenant terminée.**

# **Installer les applications optionnelles**

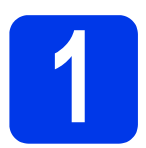

### <span id="page-16-0"></span>**1** Installer les applications<br> **1** Macintosh)<br> **1 optionnelles (utilisateurs Macintosh)**

#### **BR-Receipts**

L'application BR-Receipts de Brother traite les reçus en utilisant les informations de vos images numérisées et en les catégorisant. Vous pouvez générer des rapports permettant d'afficher et de suivre les dépenses catégorisées. (La disponibilité de cette application varie selon votre pays.)

#### **Presto! PageManager**

Presto! PageManager ajoute l'aptitude à la reconnaissance optique des caractères (OCR) à Brother ControlCenter2. La fonction OCR vous permet de numériser un document et de convertir son contenu en un texte que vous pourrez éditer à l'aide de l'application de traitement de texte de votre choix. Vous pouvez numériser, partager et classer des photos et des documents à l'aide de Presto!PageManager.

a Double-cliquez sur l'icône **Support Brother** pour commencer l'installation. La fenêtre **Support Brother** s'affiche.

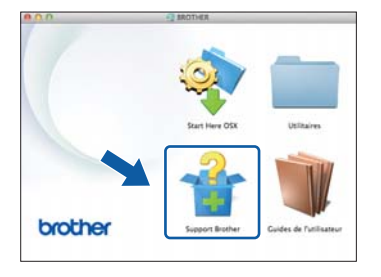

**b** Cliquez sur le bouton de l'application que vous voulez installer.

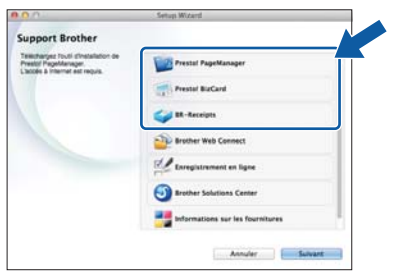

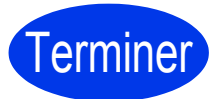

Terminer **L'installation est maintenant terminée.**

# **Numérisation test (numériser vers PDF)**

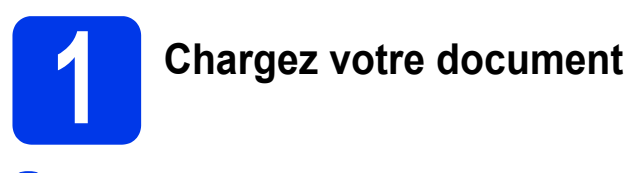

**a** Soulevez les bras du support de documents  $\mathbf{\Theta}$ .

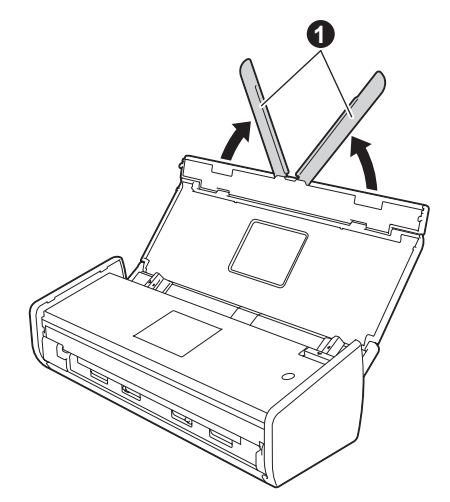

**b** Placez votre document, face vers le bas, bord supérieur en premier, dans le chargeur de documents, entre les guides, jusqu'à ce que vous sentiez qu'il touche légèrement l'intérieur de l'appareil.

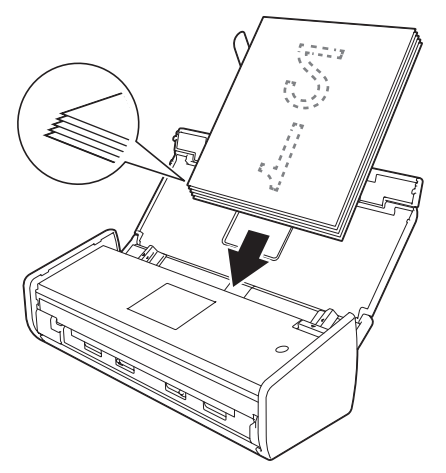

#### **REMARQUE**

Lorsque vous chargez plusieurs documents, positionnez les documents de manière à ce que les bords avant soient alignés de manière légèrement inclinée dans le sens d'alimentation.

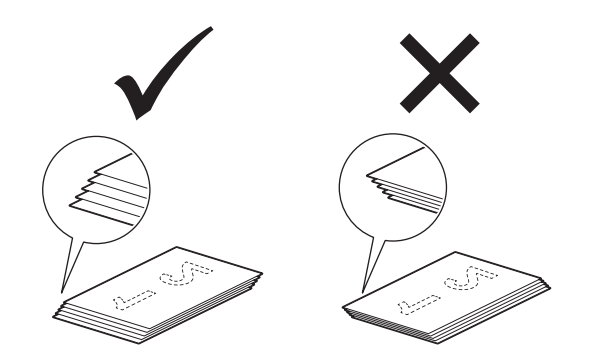

<span id="page-17-0"></span>**Pour les utilisateurs Windows® :**

#### **Maintenant, allez à**

**Étape** [2](#page-17-1) **à la [page 18](#page-17-1)**

**Pour les utilisateurs Macintosh :**

**Maintenant, allez à**

**Étape** [2](#page-18-1) **à la [page 19](#page-18-1)**

### <span id="page-17-1"></span>**2 Numérisez à l'aide de ControlCenter4 (Windows®)**

Cliquez sur l'icône **(cu)** (ControlCenter4) dans la barre des tâches puis sélectionnez **Ouvrir** dans le menu.

### **REMARQUE**

Si l'icône **de** ne s'affiche pas dans la barre des tâches, effectuez l'une des opérations suivantes :

• Utilisateurs de Windows® XP, Windows Vista®

et Windows® 7 : cliquez sur (**Démarrer**), **Tous les programmes**, **Brother**, **ADS-XXXXX** (où XXXXX est le nom de votre modèle), puis sur **ControlCenter4**.

• Utilisateurs de Windows<sup>®</sup> 8 : double-cliquez

sur (**Brother Utilities**) sur le bureau, puis cliquez sur (**ControlCenter4**).

**b** Sélectionnez Mode Accueil dans la boîte de dialogue du mode. La fenêtre **ControlCenter4** s'affiche.

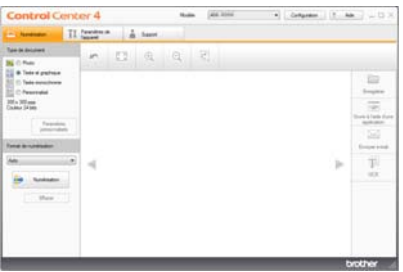

- c Cliquez sur (**Numérisation**). L'appareil se met à charger puis à numériser votre document.
- **d** Cliquez sur **inter** (**Enregistrer**). La boîte de dialogue **Enregistrer** s'affiche.

# **Numérisation test (numériser vers PDF)**

**e** Cliquez sur **OK**. Les données numérisées sont enregistrées au format PDF.

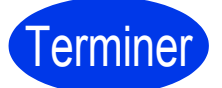

**Example 2 Exercise La numérisation test est example de la production de la production de la production de la p maintenant terminée.**

#### **REMARQUE**

(ADS-1100W uniquement)

Si vous avez configuré l'appareil à l'aide d'une connexion réseau sans fil et que vous souhaitez essayer de numériser en utilisant les fonctions de numérisation vers FTP, de numérisation vers PC (connexion réseau) ou de numérisation WS, reportez-vous au *Guide de l'utilisateur* pour configurer les réglages de numérisation à partir du panneau de commande de l'appareil.

# <span id="page-18-0"></span>**Comment ouvrir un fichier PDF dans Adobe® Reader® (Windows® 8)**

- a Déplacez votre souris vers le coin inférieur droit de votre bureau. Lorsque la barre de menu apparaît, tapez « Panneau de commande » dans la zone de recherche, puis appuyez sur la touche Entrée. La fenêtre **Panneau de configuration** s'affiche.
- b Cliquez sur **Programmes**, sur **Programmes par défaut**, puis sur **Associer un type de fichier ou un protocole à un programme**.
- c Sélectionnez **.pdf**, puis cliquez sur le bouton **Changer le programme...**
- d Cliquez sur **Adobe Reader**. L'icône en regard de **.pdf** se transforme en une icône '**Adobe Reader**'.

Adobe® Reader® est maintenant l'application par défaut pour la lecture de fichiers PDF jusqu'à ce que vous modifiiez cette association de fichiers.

<span id="page-18-1"></span>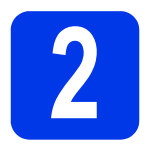

### Cliquez sur OK. Les données numérisées sont<br>enregistrées au format PDF.<br>**22 <b>Control Center2** (Macintosh) **ControlCenter2 (Macintosh)**

**a** Cliquez sur l'icône **(ControlCenter2)** sur le Dock. La fenêtre **ControlCenter2** s'affiche.

### **REMARQUE**

Si l'icône  $\leq$  ne s'affiche pas sur le Dock, cliquez sur **Aller** dans la barre du **Finder**, **Applications**,

**Brother**, puis double-cliquez sur l'icône ...

L'icône (ControlCenter2) apparaît sur le Dock.

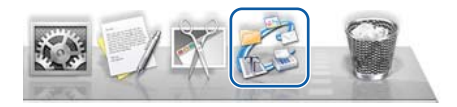

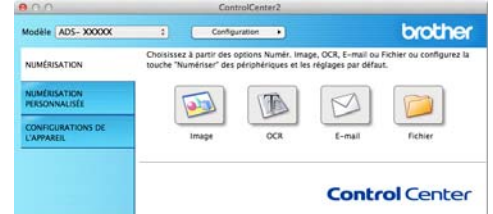

**b** Cliquez sur **(a)** (Fichier).

c Cliquez sur **Débuter la numérisation**. L'appareil se met à charger puis à numériser votre document.

> Les données numérisées sont enregistrées au format PDF.

#### Terminer **La numérisation test est maintenant terminée.**

### **REMARQUE**

(ADS-1100W uniquement)

Si vous avez configuré l'appareil à l'aide d'une connexion réseau sans fil et que vous souhaitez essayer de numériser en utilisant les fonctions de numérisation vers FTP, de numérisation vers PC (connexion réseau) ou de numérisation WS, reportez-vous au *Guide de l'utilisateur* pour configurer les réglages de numérisation à partir du panneau de commande de l'appareil.

### <span id="page-19-0"></span>**Symboles et conventions utilisés dans la documentation**

Les symboles et conventions suivants sont utilisés dans l'ensemble de la documentation :

# **AVERTISSEMENT**

AVERTISSEMENT indique une situation potentiellement dangereuse qui, si elle n'est pas évitée, pourrait provoquer des blessures graves, voire mortelles.

# **ATTENTION**

ATTENTION indique une situation potentiellement dangereuse qui, si elle n'est pas évitée, pourrait provoquer des blessures légères à modérées.

## **IMPORTANT**

IMPORTANT indique une situation potentiellement dangereuse qui, si elle n'est pas évitée, risque d'entraîner des dégâts matériels ou une perte de fonctionnalités de l'appareil.

# **REMARQUE**

La mention REMARQUE vous indique comment réagir face à une situation qui se présente ou vous donne des conseils sur la façon dont l'opération en cours se déroule avec d'autres fonctions.

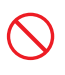

Les icônes d'interdiction signalent des actions qui ne doivent pas être effectuées.

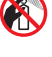

Cette icône signale que l'emploi d'aérosols est interdit.

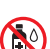

Cette icône signale que l'emploi de solvants organiques (alcool, liquides, etc.) est interdit.

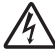

Les icônes de danger électrique vous avertissent d'un risque d'électrocution.

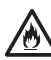

Les icônes de danger d'incendie vous avertissent d'un risque d'incendie.

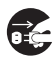

Les icônes de déconnexion vous indiquent de débrancher l'appareil.

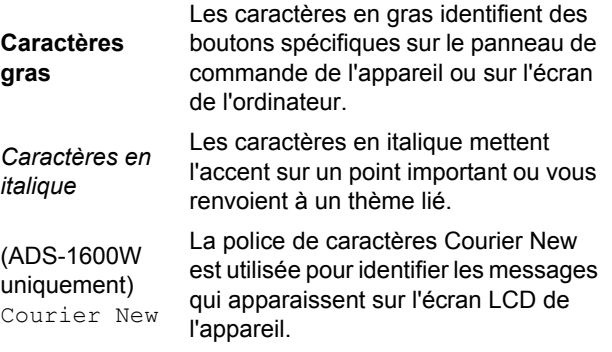

Suivez l'ensemble des avertissements et des instructions figurant sur l'appareil et l'adaptateur secteur (désignés collectivement ci-après comme « l'appareil »).

#### **REMARQUE**

Les illustrations de ce guide présentent le modèle ADS-1600W.

# **Avis de rédaction et de publication**

Ce manuel a été rédigé et publié afin de fournir les informations de sécurité produit les plus récentes au moment de la publication. Le contenu du présent manuel peut être modifié.

Pour obtenir le manuel le plus récent, visitez notre site <http://solutions.brother.com/>

# **Choisissez un emplacement sûr pour l'appareil**

Placez l'appareil sur une surface plane et stable, à l'abri des vibrations et des chocs, comme un bureau. Choisissez un endroit sec, bien ventilé où la température ambiante est comprise entre 5 et 35 °C.

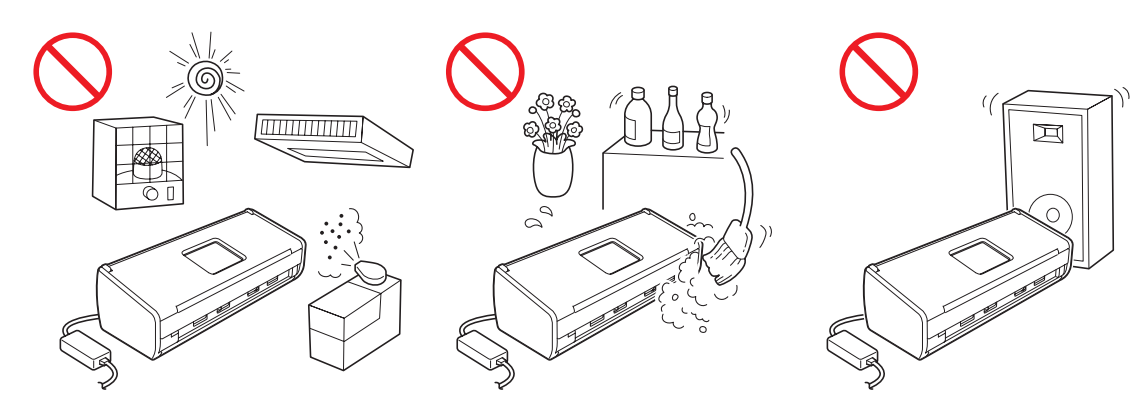

### **AVERTISSEMENT**

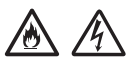

**Veillez à NE PAS placer l'appareil dans un endroit directement exposé au rayonnement solaire, à une chaleur excessive, à des flammes nues, à des gaz corrosifs, à l'humidité ou à la poussière. Veillez à NE PAS placer l'appareil sur un tapis ou de la moquette car cela l'exposerait à la poussière. Ceci créerait un risque d'électrocution ou d'incendie. Une telle action pourrait aussi détériorer l'appareil et le rendre inutilisable.**

**Veillez à NE PAS installer l'appareil à proximité de radiateurs, d'appareils de chauffage, de climatiseurs, d'une arrivée d'eau, de produits chimiques ou d'appareils contenant un aimant ou générant des champs magnétiques. Une telle situation risquerait de provoquer un court-circuit ou un incendie si de l'eau entrait en contact avec l'appareil (y compris sous la forme de condensation provenant d'un appareil de chauffage, de climatisation ou de ventilation).**

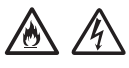

**ÉLOIGNEZ l'appareil des produits chimiques. Ne l'installez pas à un endroit où des produits chimiques pourraient être renversés dessus. En particulier, des solvants organiques ou des liquides peuvent faire fondre le boîtier et/ou les câbles, ce qui présente un risque d'incendie ou de choc électrique. Ils pourraient en outre provoquer une panne de l'appareil ou le décolorer.**

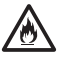

**Des fentes et des ouvertures situées à l'arrière ou dans le bas du boîtier permettent l'aération de l'appareil. L'appareil doit être installé de façon à éviter tout contact avec un mur ou un autre appareil susceptible d'obstruer ou de recouvrir ces ouvertures. Leur obstruction pourrait créer un risque de surchauffe et/ou d'incendie.**

#### **IMPORTANT**

- **Placez toujours l'appareil sur une surface solide et non sur un lit, un canapé, une carpette ou toute surface souple du même type.**
- **Évitez d'encastrer l'appareil.**

# **ATTENTION**

Assurez-vous qu'aucune partie de l'appareil ne dépasse du bureau ou du support sur lequel il est installé. Assurezvous que l'appareil est installé sur une surface plane, plate et stable, à l'abri des vibrations. Le non-respect de ces consignes pourrait entraîner la chute de l'appareil, qui pourrait provoquer des dommages corporels.

Veillez à NE PAS placer l'appareil sur un chariot, un support ou une table instable ou incliné(e), ou sur une surface inclinée/oblique. L'appareil pourrait vous blesser ou être endommagé en cas de chute.

#### **IMPORTANT**

- Veillez à NE PAS placer d'objets sur l'appareil.
- N'installez PAS l'appareil à proximité de sources d'interférence, telles que les haut-parleurs ou les stations de base de téléphones sans fil d'une marque autre que Brother. Dans le cas contraire, des interférences pourraient perturber le fonctionnement de certains composants de l'appareil.

# **Précautions générales**

#### **AVERTISSEMENT**  $\blacksquare$

**Des sachets en plastique sont utilisés pour l'emballage de l'appareil. Pour éviter tout risque de suffocation, conservez ces sachets en plastique hors de portée des bébés et des jeunes enfants. Les sachets en plastique ne sont pas des jouets.**

**N'introduisez aucun objet, quel qu'il soit, dans les fentes du boîtier, car il pourrait toucher des composants sous tension ou provoquer un court-circuit susceptible d'occasionner un incendie ou un choc électrique. Si des objets métalliques, de l'eau ou d'autres liquides pénètrent à l'intérieur de l'appareil, débranchez-le immédiatement de la prise électrique. Contactez votre revendeur Brother ou le service clientèle Brother.**

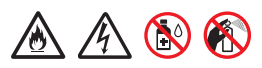

**Veillez à NE PAS utiliser de substances inflammables, ni aucun type de produit en aérosol ou de solvant/liquide organique contenant de l'alcool ou de l'ammoniaque pour nettoyer l'intérieur ou l'extérieur de l'appareil. Cela vous exposerait à un risque d'incendie ou de choc électrique.**

**Ne démontez PAS l'appareil et n'y apportez pas de modifications. Une telle situation présente un risque d'incendie ou de choc électrique. Si l'appareil doit être réparé, contactez votre revendeur Brother ou le service clientèle Brother.**

# ∕у

**N'utilisez pas un adaptateur secteur endommagé.**

**Ne placez PAS d'objets lourds sur l'adaptateur secteur, ne l'endommagez pas et ne le modifiez pas. Ne tordez pas le cordon et ne tirez pas dessus avec force.**

**Veiller à NE PAS faire tomber l'adaptateur secteur, le cogner ou l'endommager d'une quelconque manière.**

# $\mu$

**Évitez de toucher l'appareil pendant un orage. La foudre pourrait vous exposer à un risque d'électrocution à distance si vous utilisez l'appareil pendant un orage.**

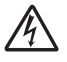

**N'utilisez PAS cet appareil à proximité de liquides, par exemple près d'une baignoire, d'un lavabo, d'un évier ou d'une machine à laver, dans un sous-sol humide ou près d'une piscine.**

## **A ATTENTION**

Ne tentez PAS de retirer des pages avant la fin de leur numérisation et leur éjection de l'appareil. Vous risqueriez de vous blesser en vous coinçant les doigts dans les rouleaux.

Vous pouvez vous blesser à certains endroits de l'appareil si vous forcez trop pour refermer les capots (parties ombrées). Faites attention lorsque vous placez les mains aux endroits indiqués sur les illustrations.

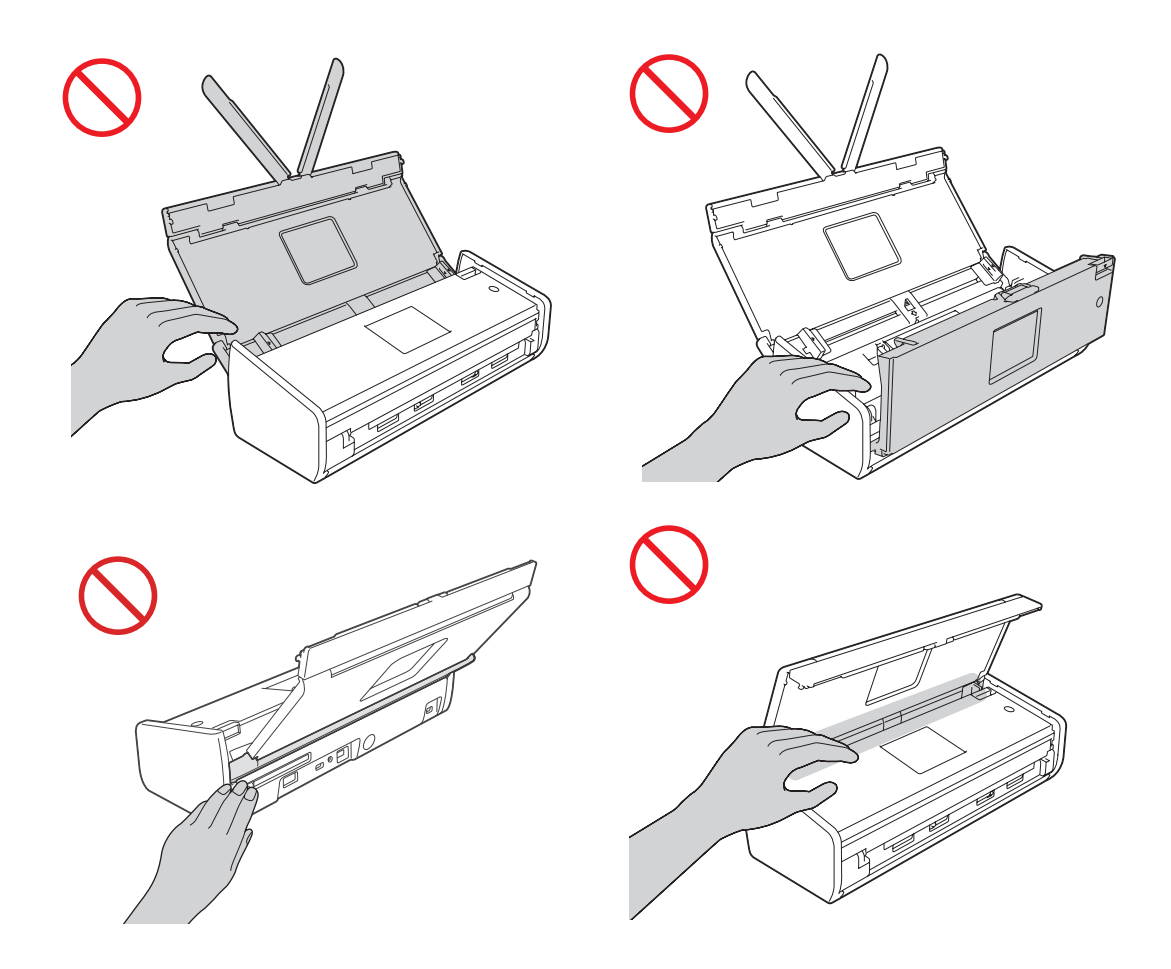

Faites preuve de prudence lorsque vous touchez le tampon séparateur et ses abords à l'intérieur de l'appareil. Vous pourriez vous blesser ou endommager gravement l'appareil.

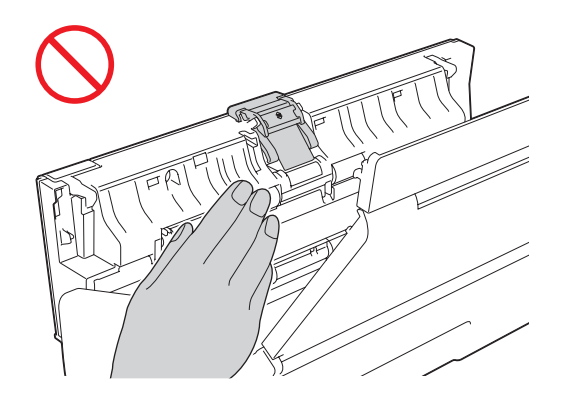

Ne transportez PAS l'appareil en tenant le capot supérieur. L'appareil pourrait glisser et vous échapper. Placez toujours vos mains sous l'appareil pour le transporter.

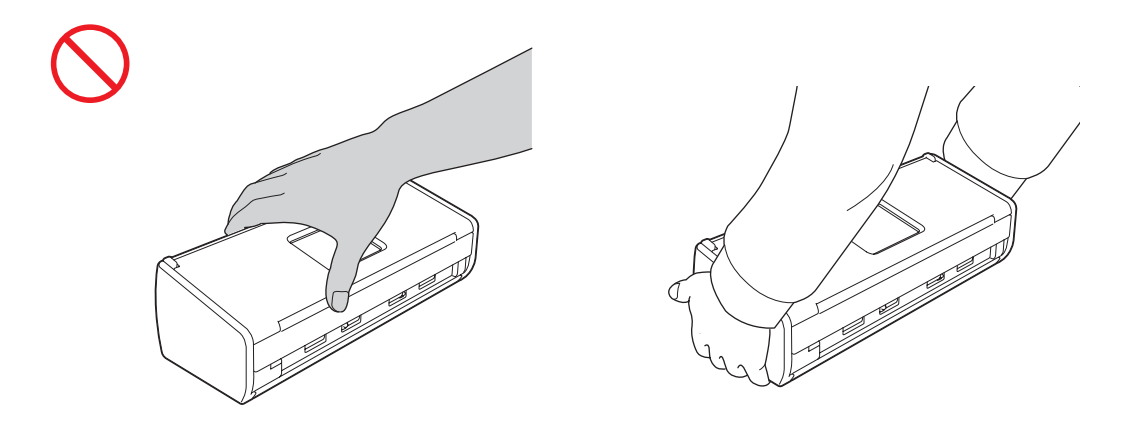

Faites attention aux parties saillantes de l'appareil. Vous pourriez vous blesser.

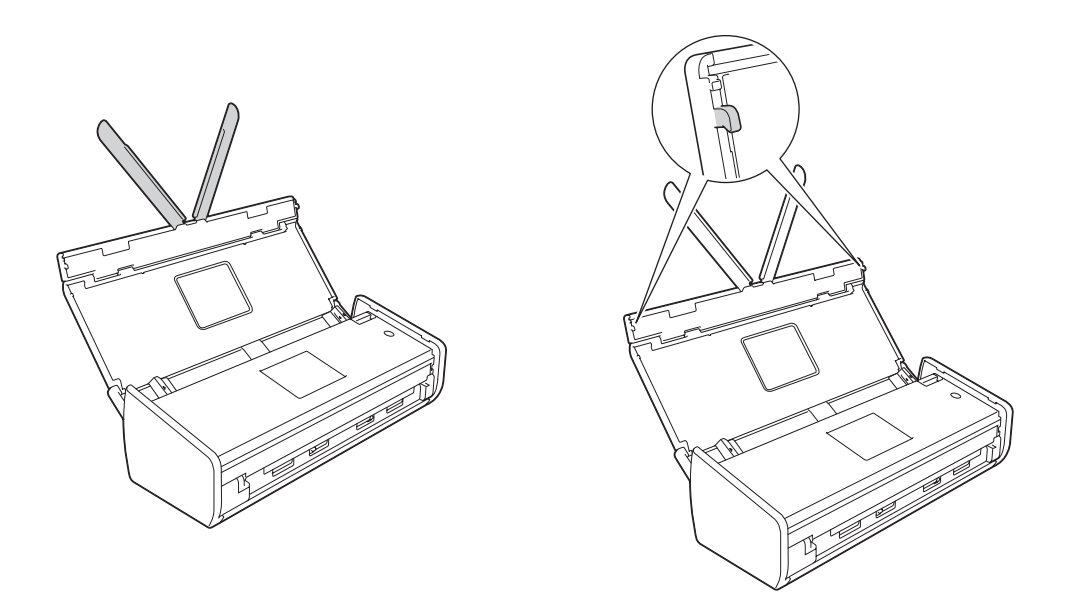

Utilisez l'appareil avec précaution, afin d'éviter que des vêtements (en particulier manches, cravates, etc.), des cheveux ou des accessoires soient entraînés dans l'appareil. Vous risqueriez de vous blesser. Si un objet venait à être entraîné dans l'appareil, débranchez immédiatement l'appareil de la source d'alimentation.

### **IMPORTANT**

(ADS-1600W uniquement)

Veillez à NE PAS toucher l'écran tactile immédiatement après le branchement du cordon d'alimentation ou la mise sous tension de l'appareil. Cela pourrait provoquer une erreur.

# **Branchement de l'appareil en toute sécurité**

### **AVERTISSEMENT**

**L'appareil renferme des électrodes soumises à une haute tension. Avant d'accéder à l'intérieur de l'appareil, notamment pour une opération de maintenance de routine telle qu'un nettoyage, veillez à débrancher le cordon d'alimentation de la prise électrique.**

![](_page_24_Picture_5.jpeg)

**Veillez à NE PAS toucher l'adaptateur secteur ni manipuler la prise avec les mains mouillées. Vous pourriez vous électrocuter.**

![](_page_24_Picture_8.jpeg)

# 辩

**Veillez à NE PAS le brancher à une source d'alimentation CC ou à un onduleur. Vous pourriez vous électrocuter. En cas de doute sur la nature de votre source d'alimentation, contactez un électricien qualifié.**

**Veillez à NE PAS utiliser l'appareil si le cordon d'alimentation est effiloché ou abîmé, car vous cela vous exposerait à un risque de choc électrique ou d'incendie.**

# 76

**NE tirez PAS le cordon d'alimentation CA par le milieu. Veillez à ne RIEN placer sur le cordon d'alimentation. Veillez à NE PAS placer l'appareil dans un endroit où l'on risque de marcher sur le cordon d'alimentation. Une telle situation présente un risque d'électrocution ou d'incendie.**

![](_page_24_Picture_15.jpeg)

**Brother déconseille l'emploi de tout type de rallonge électrique. Le non-respect de ces consignes présente un risque d'incendie, de choc électrique ou de dommages matériels.**

# 62

**Lorsque vous débranchez l'adaptateur secteur de l'appareil ou de la prise secteur, tenez toujours le connecteur et non le câble, et tirez fermement. Vous risquez sinon de dénuder ou d'endommager les fils du cordon d'alimentation, et de provoquer un incendie ou un choc électrique.**

# ▲ A

**Vérifiez qu'une extrémité du cordon d'alimentation est fermement branchée sur une prise électrique standard et que l'autre extrémité est branchée fermement sur le bloc de l'adaptateur. N'utilisez pas une prise électrique mal fixée. Si le cordon d'alimentation n'est pas complètement branché dans la prise électrique et le bloc de l'adaptateur, l'adaptateur risque de devenir très chaud et de prendre feu.**

# A A

**Utilisez toujours l'adaptateur secteur fourni et branchez l'adaptateur sur une prise secteur adaptée à la plage de tension indiquée dans la section** *Caractéristiques techniques* **du** *Guide de l'utilisateur***. Vous risquez sinon de vous blesser vous-même ou d'autres personnes, ou d'endommager l'appareil ou autres biens. Brother décline toute responsabilité quant aux accidents ou dommages résultant de la non-utilisation de l'adaptateur secteur fourni.**

**Veillez à NE PAS connecter l'adaptateur secteur fourni à d'autres produits.**

**Veillez à NE PAS surcharger l'adaptateur secteur.**

**Si vous prévoyez de ne pas utiliser l'appareil pendant une période prolongée, débranchez l'adaptateur secteur de la prise électrique.**

# **Intervention sur l'appareil**

NE tentez PAS de réparer vous-même cet appareil. L'ouverture ou le retrait de capots peut vous exposer à des tensions dangereuses et à d'autres risques et annuler votre garantie. Contactez votre revendeur Brother ou le service clientèle Brother.

# **AVERTISSEMENT**

![](_page_25_Picture_13.jpeg)

**Si l'appareil est tombé ou que son boîtier est endommagé, il existe un risque d'électrocution ou d'incendie. Débranchez l'appareil de la prise secteur et contactez votre revendeur Brother ou le service clientèle de Brother.**

# **ATTENTION**

Si l'appareil surchauffe, produit de la fumée ou génère une odeur suspecte, ou si vous renversez un liquide sur lui, débranchez-le immédiatement de la prise électrique. Contactez votre revendeur Brother ou le service clientèle Brother.

### **IMPORTANT**

Si l'appareil ne fonctionne pas normalement lorsque vous suivez les instructions, réglez uniquement les commandes décrites dans les instructions d'utilisation. Un mauvais réglage d'autres commandes peut endommager l'appareil et nécessite généralement un travail de réparation conséquent par un technicien qualifié pour que l'appareil puisse de nouveau fonctionner normalement.

# **Garantie du produit et responsabilité**

Le contenu de ce guide ne doit en aucun cas affecter la garantie existante ni être interprété comme pouvant octroyer une prolongation de garantie. Le non-respect des consignes de sécurité figurant dans ce guide peut entraîner l'annulation de la garantie de votre produit.

## **AVERTISSEMENT**

**N'utilisez que le cordon d'alimentation fourni avec cet appareil.**

**Ce produit doit être installé près d'une prise électrique facilement accessible. En cas d'urgence, débranchez le cordon d'alimentation de la prise électrique afin de mettre l'appareil complètement hors tension.**

![](_page_26_Picture_6.jpeg)

## **Déclaration de conformité (Europe uniquement)**

Nous soussignés, Brother Industries Ltd.

15-1 Naeshiro-cho, Mizuho-ku, Nagoya 467-8561 Japon

déclarons que ce produit est conforme aux principales exigences de toutes les directives et réglementations pertinentes en vigueur dans la Communauté Européenne.

Vous pouvez télécharger la Déclaration de conformité sur notre site Brother Solutions Center. Visitez <http://solutions.brother.com/> et :

- -> sélectionnez « Europe »
- -> sélectionnez votre pays
- -> sélectionnez votre modèle
- -> sélectionnez « Manuels » et votre langue, puis cliquez sur « Rechercher »
- -> sélectionnez la Déclaration de conformité
- -> cliquez sur « Télécharger ».

La déclaration est téléchargée sous forme de fichier PDF.

### **Déclaration de conformité avec la directive R&TTE (Radio et Télécommunications) 1999/5/CE (Europe uniquement)**

Nous soussignés, Brother Industries Ltd.

15-1 Naeshiro-cho, Mizuho-ku, Nagoya 467-8561 Japon

déclarons que ce produit est conforme aux dispositions de la Directive R&TTE 1999/5/CE. Vous pouvez télécharger une copie de la Déclaration de conformité en suivant les instructions de la section Déclaration de conformité (Europe uniquement).

![](_page_26_Picture_23.jpeg)

### **Réseau sans fil**

Cet appareil prend en charge la fonction de réseau sans fil.

## **Interférence radio**

Ce produit est conforme à la norme EN55022 (CISPR Publication 22)/Classe B. Lorsque vous raccordez l'appareil à un ordinateur, veillez à utiliser un câble USB dont la longueur ne dépasse pas 2 m.

**Recyclage conforme aux directives sur les déchets d'équipements électriques et électroniques (DEEE) et sur les piles et accumulateurs**

![](_page_27_Picture_2.jpeg)

![](_page_27_Picture_3.jpeg)

Marque sur l'appareil Marque sur la batterie

**Union Européenne seulement**

L'un des symboles de recyclage ci-dessus est appose sur le produit ou la batterie. Il signifie qu'en fin de vie du produit ou de la batterie, vous devrez le mettre au rebut séparément dans un point de collecte approprié et non dans le flux de déchets domestiques normaux.

# **Déclaration de certification internationale ENERGY STAR®**

Le programme international ENERGY STAR® a pour but de promouvoir le développement et la diffusion d'un équipement de bureau écoénergétique.

En tant que partenaire ENERGY STAR®, Brother Industries, Ltd. a déterminé que ce produit répond aux spécifications ENERGY STAR<sup>®</sup> en matière d'économie d'énergie.

![](_page_27_Picture_11.jpeg)

# **Marques commerciales**

Le logo Brother est une marque déposée de Brother Industries, Ltd.

Brother est une marque déposée de Brother Industries, Ltd.

Microsoft, Windows, Windows Vista, Windows Server, Outlook et Internet Explorer sont des marques déposées ou des marques commerciales de Microsoft Corporation aux États-Unis et/ou dans d'autres pays.

Apple, Macintosh, Mac OS et Safari sont des marques commerciales d'Apple Inc., déposées aux États-Unis et dans d'autres pays.

Nuance, le logo Nuance, PaperPort et ScanSoft sont des marques commerciales ou des marques déposées de Nuance Communications, Inc. ou de ses filiales aux États-Unis et/ou dans d'autres pays.

AOSS est une marque commerciale de Buffalo Inc.

WPA, WPA2, Wi-Fi Protected Access et Wi-Fi Protected Setup sont des marques de la Wi-Fi Alliance.

Wi-Fi et Wi-Fi Alliance sont des marques déposées de la Wi-Fi Alliance.

AMD est une marque commerciale d'Advanced Micro Devices, Inc.

Linux est une marque déposée de Linus Torvalds aux États-Unis et dans d'autres pays.

Android est une marque commerciale de Google Inc.

ISIS, Captiva et QuickScan sont des marques déposées ou des marques commerciales d'EMC Corporation aux États-Unis et/ou dans d'autres pays.

Intel est une marque commerciale d'Intel Corporation aux États-Unis et/ou dans d'autres pays.

Adobe, Reader et Photoshop sont des marques déposées ou des marques commerciales d'Adobe Systems Incorporated aux États-Unis et/ou dans d'autres pays.

Chaque société dont le logiciel est mentionné dans ce manuel possède un contrat de licence de logiciel spécifique à ses programmes.

**Les noms de commerce et les noms de produit de sociétés apparaissant sur les produits Brother, la documentation associée et n'importe quelle autre publication sont tous des marques de commerce ou des marques déposées de leurs sociétés respectives.**

#### **Avis de rédaction et de publication**

Le présent guide décrivant le produit et ses attributs les plus récents a été rédigé et publié sous la supervision de Brother Industries, Ltd.

Le contenu du guide et les caractéristiques du produit peuvent faire l'objet de modifications sans préavis.

La société Brother se réserve le droit d'apporter des modifications sans préavis aux caractéristiques et aux informations contenues dans ce document. Elle ne saurait être tenue responsable de quelque dommage que ce soit (y compris des dommages indirects) résultant de la confiance accordée aux informations présentées, y compris, mais sans limitation, aux erreurs typographiques ou autres se rapportant à la publication.

#### **Droit d'auteur et licence**

© 2013 Brother Industries, Ltd. Tous droits réservés.

Ce produit comprend des logiciels développés par les fournisseurs suivants :

© 1983-1998 PACIFIC SOFTWORKS, INC.

© 2008 Devicescape Software, Inc.

Ce produit comprend le logiciel « KASAGO TCP/IP » développé par ZUKEN ELMIC, Inc.

## **Remarques sur la licence Open Source**

Ce produit inclut un logiciel Open Source.

Pour consulter les remarques relatives aux licences Open Source, accédez à la section de téléchargement de manuels pour votre modèle sur le site Brother Solutions Center, accessible à l'adresse <http://solutions.brother.com/>

## **Service clientèle Brother**

![](_page_29_Picture_5.jpeg)

Visitez le site<http://www.brother.com/>pour obtenir les coordonnées de votre bureau Brother local.

## **Adresses des centres de service**

Pour connaître les adresses des centres de service, contactez votre bureau Brother local. Vous trouverez les coordonnées d'adresse et de téléphone des bureaux européens sur le site<http://www.brother.com/>en sélectionnant votre pays.

## **Numérisation illicite**

Il est illégal de faire des reproductions de certains articles ou documents si l'intention est de caractère frauduleux. On trouve ci-après une liste non exhaustive de documents dont la reproduction peut s'avérer illégale. En cas de doute sur un article ou document spécifique, nous vous suggérons de consulter votre conseiller juridique ou les autorités compétentes :

- Devises
- Obligations et autres certificats d'endettement
- Certificats de dépôt
- Documents de service ou d'engagement des forces armées
- Passeports
- Timbres-poste (oblitérés ou non oblitérés)
- **Papiers relatifs à l'immigration**
- Documents d'aide sociale
- Chèques ou traites tirés par des organismes gouvernementaux
- Badges ou insignes d'identification

Les œuvres protégées par le droit d'auteur ne peuvent pas être reproduites, une « utilisation raisonnable » de parties de ces œuvres étant admise. Des copies multiples représentent un usage abusif. Les œuvres d'art doivent être considérées comme l'équivalent des œuvres protégées par le droit d'auteur.

# **Avis relatif à la reproduction fidèle de documents numérisés**

Après avoir numérisé un document, assurez-vous que la précision et la qualité des données numérisées obtenues répondent à vos besoins. Vérifiez notamment la taille des données numérisées, la quantité de données d'image capturées, la fidélité de l'image, les teintes des couleurs, etc.

Vérifiez toujours la qualité des données numérisées avant de détruire le document d'origine.

Il se peut qu'une partie des données numérisées soit perdue ou endommagée. Lisez donc attentivement toutes les instructions et tenez compte des remarques suivantes :

 Selon l'état du document, il peut être abîmé, froissé, sali ou déchiré suite à sa numérisation. Dans ce cas, il se peut que les données numérisées soient perdues, en tout ou en partie.

Assurez-vous que le document ne soit pas froissé, plié ni troué.

 Si l'intérieur de l'appareil est sale, il se peut que le document soit usé, froissé, sali ou déchiré suite à sa numérisation. Dans ce cas, il se peut que les données numérisées soient perdues, en tout ou en partie.

Nettoyez soigneusement l'intérieur de l'appareil à intervalles réguliers.

- Les situations suivantes peuvent se présenter en fonction des paramètres de numérisation, comme la taille du document, la résolution de numérisation, les paramètres de couleur, les paramètres de numérisation recto ou recto verso, la correction automatique de l'alignement, le saut des pages vierges, etc. :
	- Le texte peut être illisible ou manquer de netteté si la résolution de l'image est trop faible.
	- Il se peut que les données numérisées d'un document en couleur soient capturées en noir et blanc.
	- Il se peut qu'une seule face d'un document recto verso soit capturée.
	- Il se peut qu'une partie du document ne soit pas numérisée ou que sa taille soit trop petite.
	- Il se peut que le document ne soit numérisé que jusqu'à un endroit précis, après quoi les données numérisées sont perdues.
	- Il se peut que les pages vierges ne soient pas supprimées ou que des pages soient supprimées par erreur.
	- Il se peut que des marges soient ajoutées sur les bords des données numérisées.

Reportez-vous au Guide de l'utilisateur pour savoir comment configurer les paramètres de numérisation.

 Selon l'état du document (p.ex. s'il est froissé, plié ou troué) et les consommables, il se peut que plusieurs pages d'un document soient introduites en même temps, ce qui entraîne l'absence de certaines pages des données numérisées.

Assurez-vous que le document ne soit pas froissé, plié ni troué.

Remplacez régulièrement tous les consommables.

 En cas de numérisation de documents qui ne présentent pas les caractéristiques recommandées, ou selon l'état du document (p.ex. s'il est froissé, plié ou troué), les consommables ou les mécanismes d'entraînement du papier dans l'appareil, il se peut que des documents se coincent dans l'appareil pendant la numérisation. Dans ce cas, il se peut que les données numérisées soient perdues, en tout ou en partie. (Un bourrage papier peut provoquer la destruction d'un document.)

Reportez-vous à la section « Documents acceptés » du Guide de l'utilisateur pour savoir quels types de documents sont acceptés.

■ En cas de numérisation de documents marqués à l'aide d'un marqueur fluorescent, il se peut que les zones marquées ne soient pas bien visibles dans les données numérisées, ou que la couleur du marqueur ne soit pas restituée correctement, en fonction de la couleur et de la densité de l'encre du marqueur.

Il se peut que vous obteniez de meilleurs résultats en augmentant la résolution de numérisation. Reportez-vous au Guide de l'utilisateur pour plus d'informations sur les paramètres de résolution.

![](_page_31_Picture_0.jpeg)

**Visitez notre site Internet <http://www.brother.com/>**

![](_page_31_Picture_2.jpeg)

www.brotherearth.com